## thermoscientific

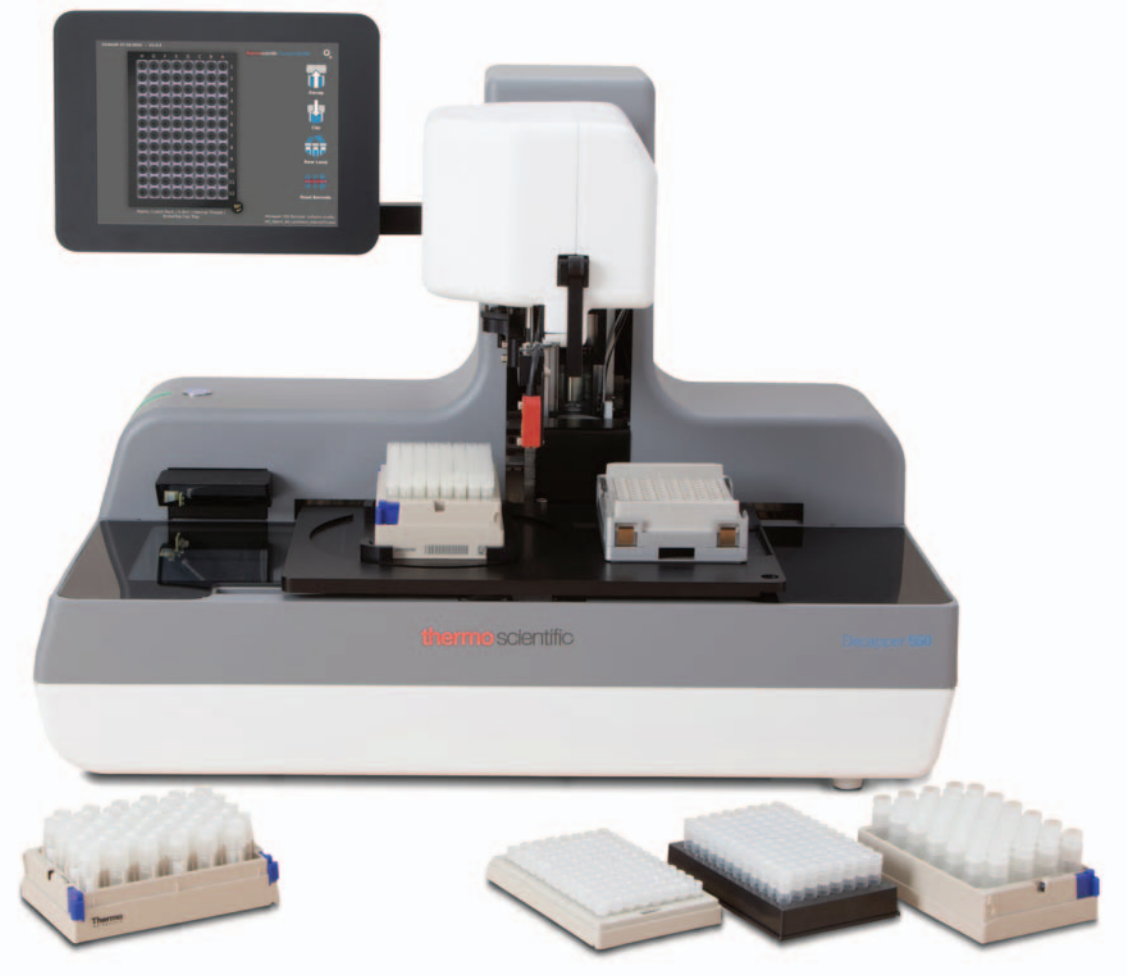

## Thermo Scientific<sup>™</sup> Decapper 500 and 550 Operator's Manual

### **Version 01**

User Manual • November 2016

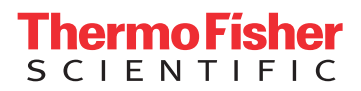

**This page intentionally left blank**

## **Contents**

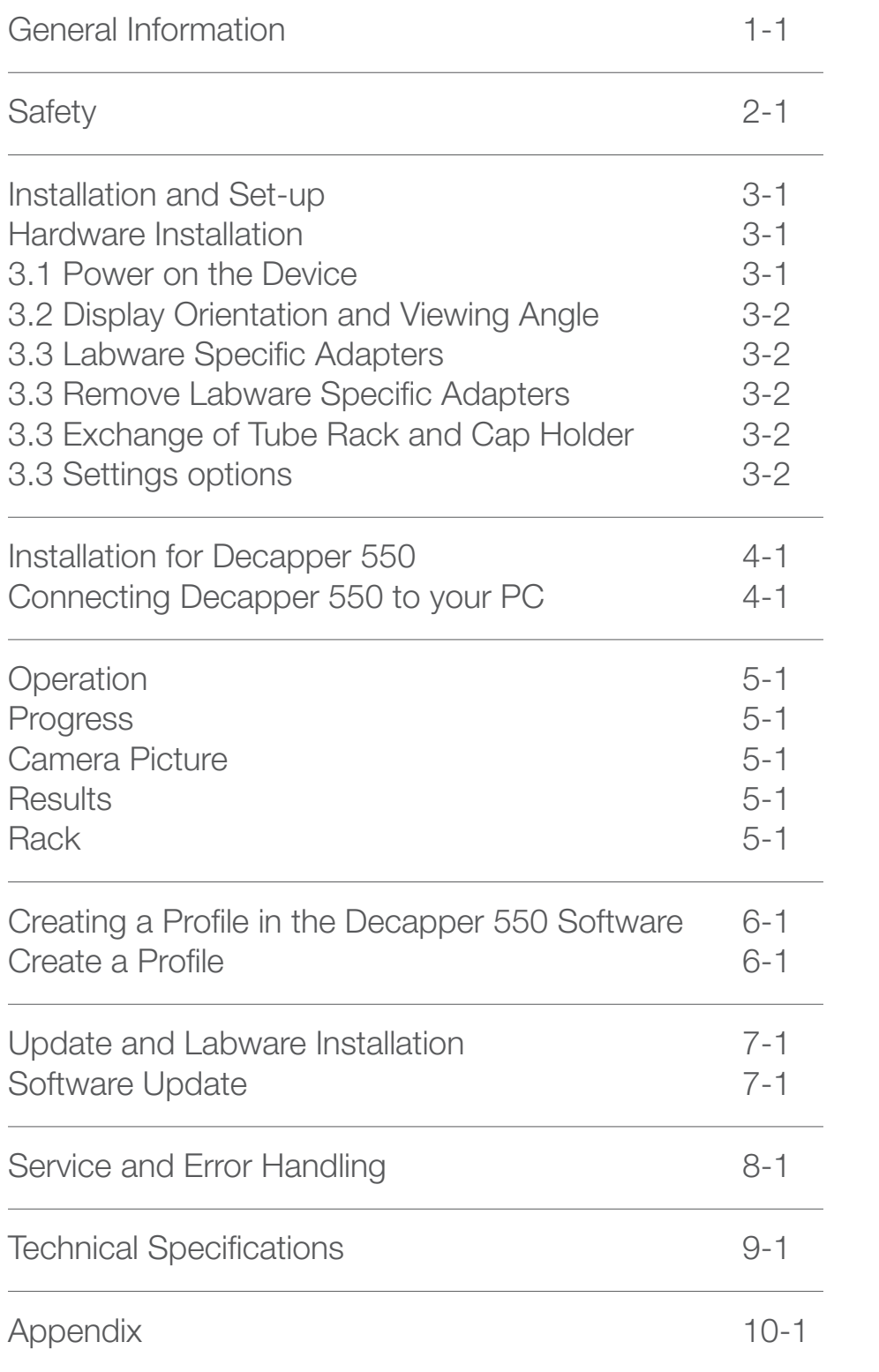

**This page intentionally left blank**

## 1 - General Information

The Thermo Scientific<sup>™</sup> Decapper 500 provides automated decapping and capping of Thermo Scientific™ Matrix™ and Thermo Scientific™ Nunc™ Tubes with screw top closures in ANSI racks. Quick Switch Technology allows researchers who use both Matrix and Nunc tubes to seamlessly switch between cap styles and rack styles, 96- and 48-format, with only a quick switch of the cap adaptors in the head of the unit. The Decapper 550 includes a built-in barcode reader, eliminating the need for additional instruments.

This Operator's Manual is designed to help you get the most out of your decapping device. This chapter should be read thoroughly before using your decapper device. It contains important notes about the decappers' use and this manual's contents.

Your Decapper can be one of the following versions:

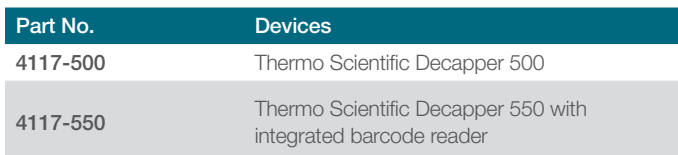

## About This Manual

For information that relates to both the Thermo Scientific Decapper 500 and Decapper 550, we will simply refer to as "Decapper." Operation is the same across both devices. For specific information that relates to only one particular model (e.g. the Decapper 550)

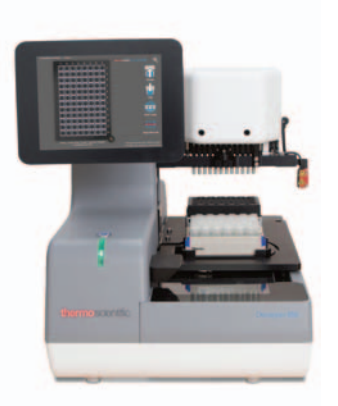

we will refer to your specific decapping device.

This manual is to help operators run the Decapper correctly and safely. It has been developed for

use with the Decapper 500 and 550, including accessories and software (Decapper 550 only) and should not be used with any other decapping equipment or software available in the market.

After introducing you to the various parts of the Decapper, the manual shows you, step by step, how to perform typical operations. Warnings and useful notes are included in this manual to emphasize important and critical instructions. They are printed in italics; begin with the word "Caution" accompanied by the  $\Lambda$  symbol, or the word "Note" accompanied by the  $\|\cdot\|$  symbol, as appropriate.

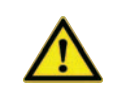

**CAUTION: Any special issues, warnings or important information will be accompanied by this symbol. Read these items carefully.**

**NOTE: This is used to give information to the Decapper operator that is useful, but not essential to the task at hand.**

## **Terminology**

For terminology information see the glossary in the appendix, section

## Intended Use

The Decapper decaps and caps storage tubes held in ANSI racks. The instrument must always be installed on a stable table or laboratory bench.

The Decapper conforms to U.S. and European norms in regards to interference immunity. It is recommended that the Decapper be kept away from other equipment that emits strong electromagnetic RF fields in the laboratory or offices.

If the Decapper is used in a manner not specified by Thermo Fisher Scientific, the protection provided by the equipment may be impaired.

## Operation of the Decapper

Any person can install and use the Decapper. The instructions in this Operator's Manual provide sufficient information to allow easy and safe use of the instruments.

### **Cleaning**

The Decapper can be cleaned with a lint-free nonabrasive cloth. If necessary, wet the cloth with Ethanol (70%) or a disinfection solution. The same cleaning method can be applied to the adapter mandrels within each adaptor kit.

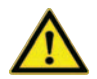

**CAUTION: Do not use disinfecting materials, which contain**  hypochlorite (Javel water, Chlorox) or bleaching fluids.

**The Decapper window must be completely dry before use.**

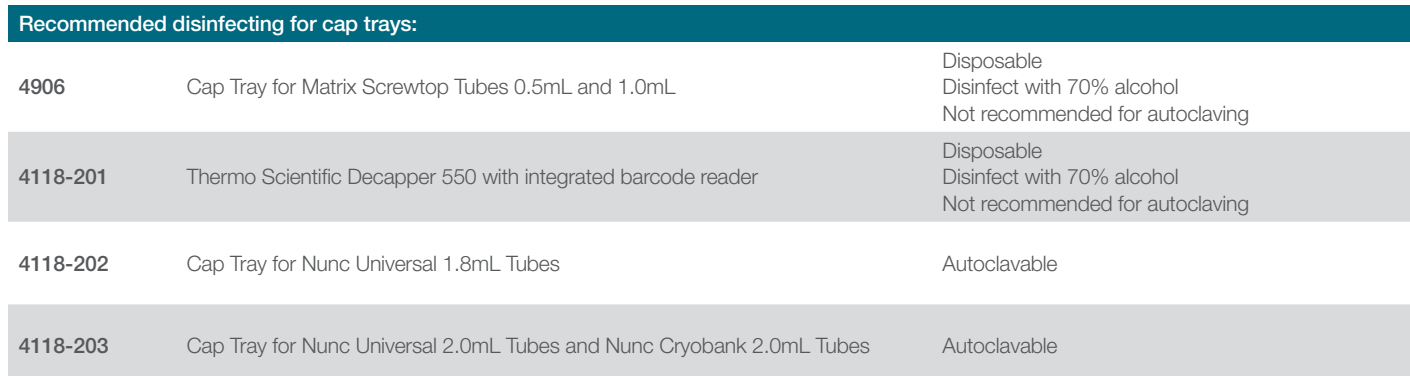

# 2 - Safety

This section describes the main safety considerations in operating this product, and the main hazards involved.

The safety of personnel and equipment can only be ensured if these safety instructions and the safetyrelated warnings in the individual chapters are strictly observed and followed.

If the product is used as intended, the operator is able to recognize and avoid dangers.

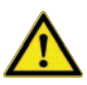

**CAUTION: Read the following safety notices very carefully before using the Decapper.**

## Notices and Symbols

Safety Labels and Warning Notices used in this manual:

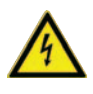

#### **Power connection**

Connect only to earth-grounded outlet.

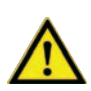

#### **Connection to PC**

Use only the appropriate shielded cables.

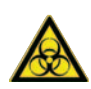

#### **Biohazard warning**

Instrument, especially moving stage and cap holder, may contain bio-hazardous or chemically contaminated materials.

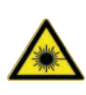

#### **Laser beam**

Do not stare into beam of the class 1 laser.

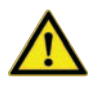

#### **Moving parts**

Moving parts could lead to injuries. Do not remove or place labware while instrument is processing.

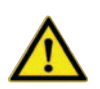

#### **Moving parts**

Parts will move while the instrument is performing the initialization. Please do not place your hands on moving parts, this could lead to injuries.

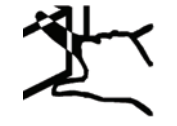

## Warning Labels Attached to the Instrument

To prevent hazards, warning labels are attached

**Power Supply and Communication Interfaces**

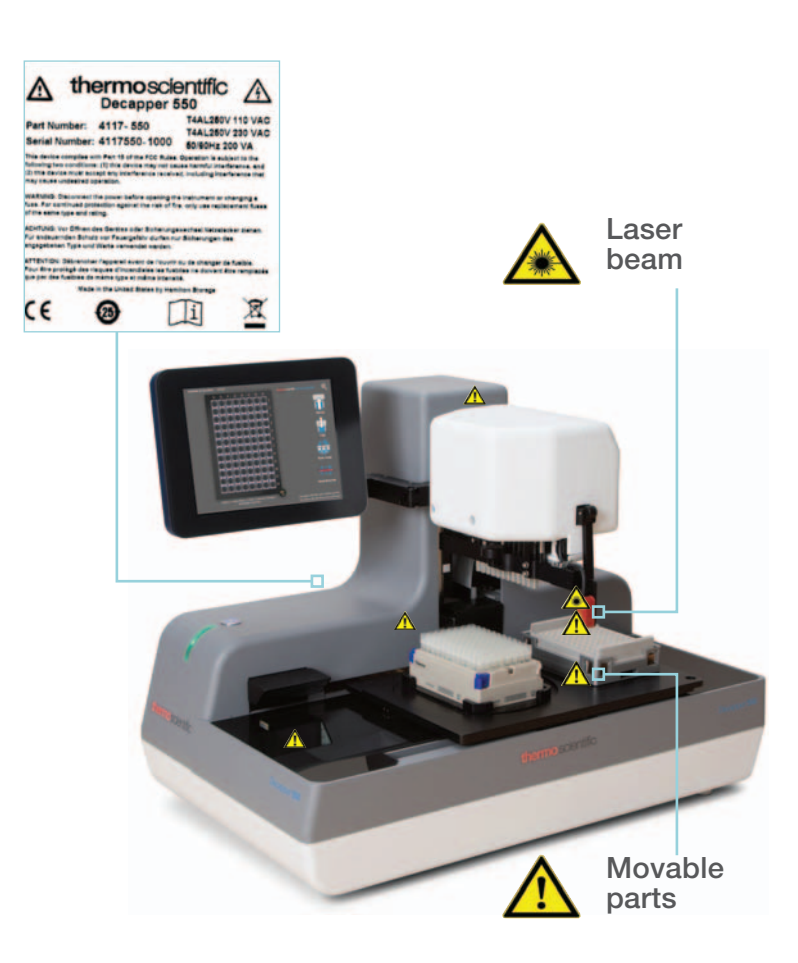

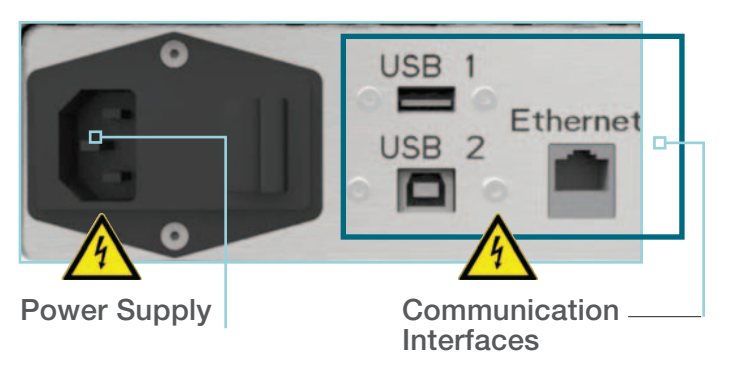

**This page intentionally left blank**

# 3 - Installation and Set-Up

These instructions allow operators to independently install the Decapper device

### **Shipment**

According to your configuration of the Decapper device your delivery may consist of the following items:

- Instrument
- Head
- Adapter kit
- Cables

Figure 1: Sample content of Decapper Device

## Environmental Requirements

See in chapter General Instrument Specifications.

### Unpackaging and Placement

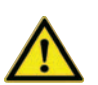

### **Weight of instrument is about 20 kg**

Parts will move while the instrument is performing the initialization. Please do not place your hands on moving parts, this could lead to injuries.

The Decapper instrument and the Decapper head are delivered in separate boxes. When lifting the device out of the box, make sure to grab the device only at the designated areas in below to avoid mechanical damage of the instrument.

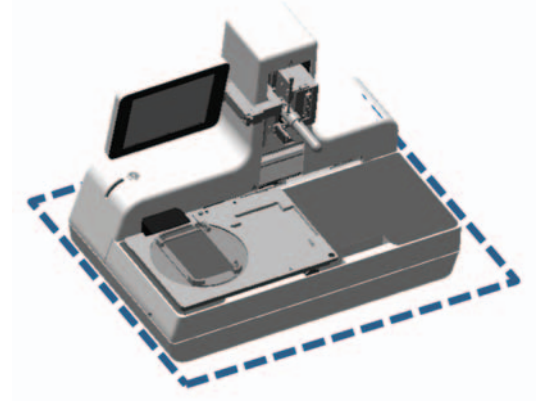

**Figure 2: Grab underneath the instrument, where the dotted line indicates.**

Check the instrument for possible delivery damages (glass damage).

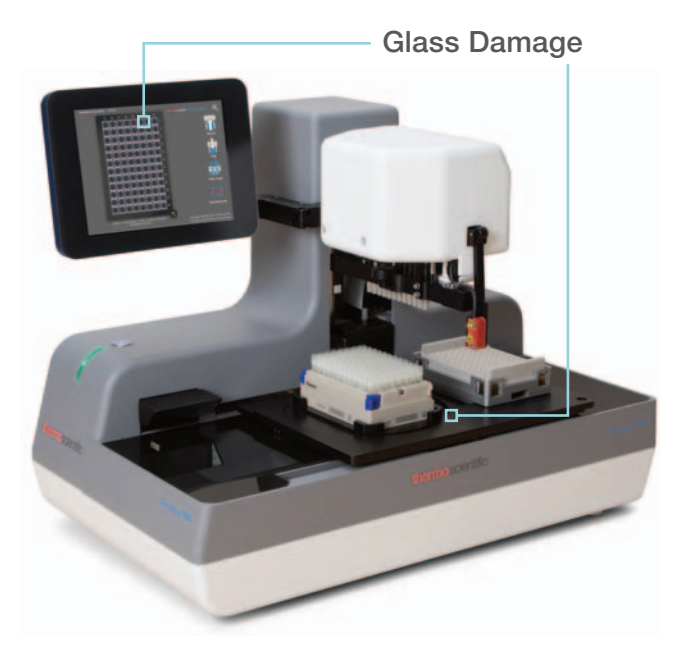

## Installation of Decapper Head

Make sure the Decapper Device is turned off while installing the Decapper head.

a) Remove the safety pin.

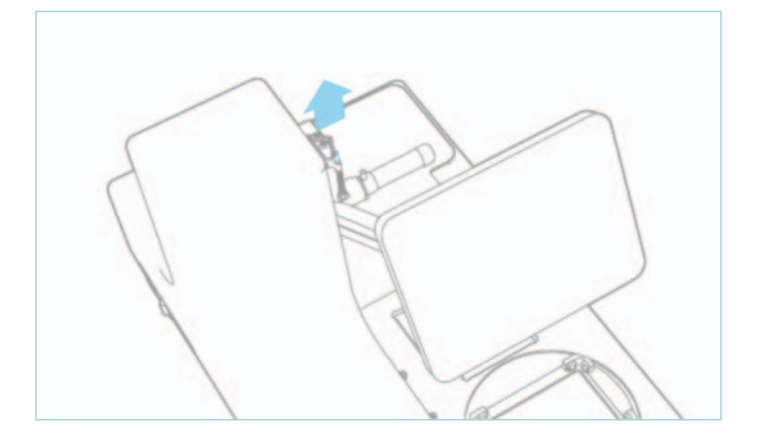

b) Set the locking lever to unlock.

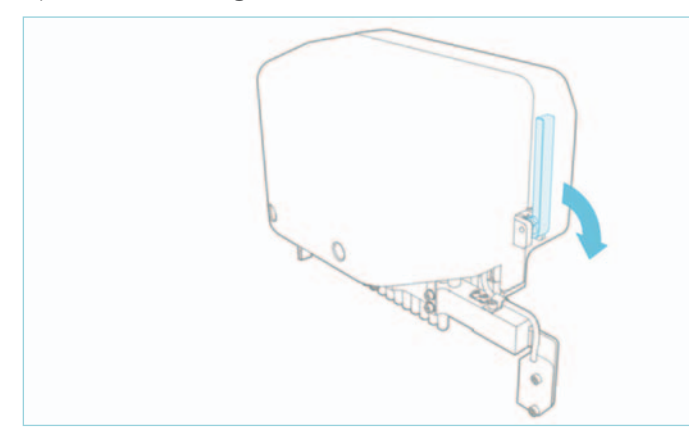

c) Install the Decapper head by moving it sideways onto the designated shaft on the Decapper device.

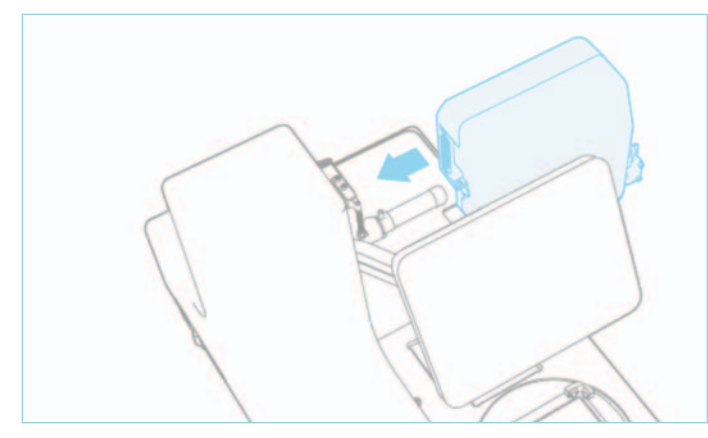

- d) Make sure the Decapper head is firmly installed at its mechanical stop and the serial connection plug is mated.
- e) Install the safety pin.

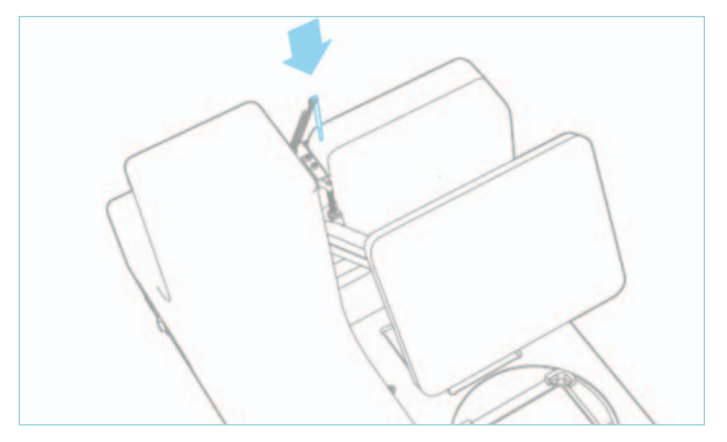

### Hardware Installation

#### **Connect the AC Line Cord and Power on the Device**

Connect the AC line cord to the appropriate plug on the Decapper and press the power switch to turn the device on.

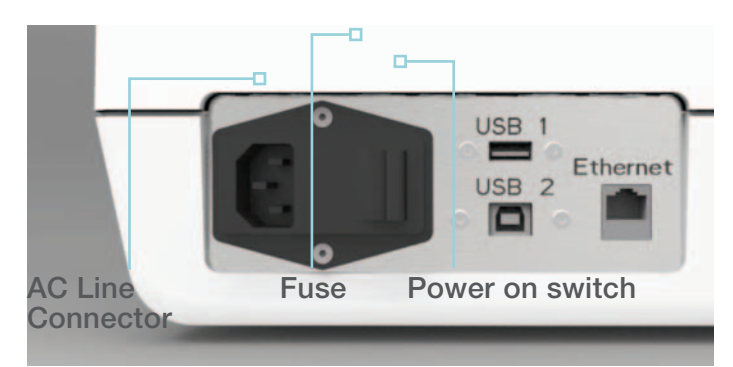

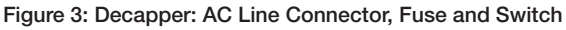

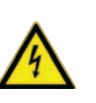

#### **Power connection**

Connect only to an earth-grounded outlet and use the enclosed original Hamilton Storage power line cord.

Ensure easy access for unplugging the AC line cord.

#### **Display Orientation and Viewing Angle**

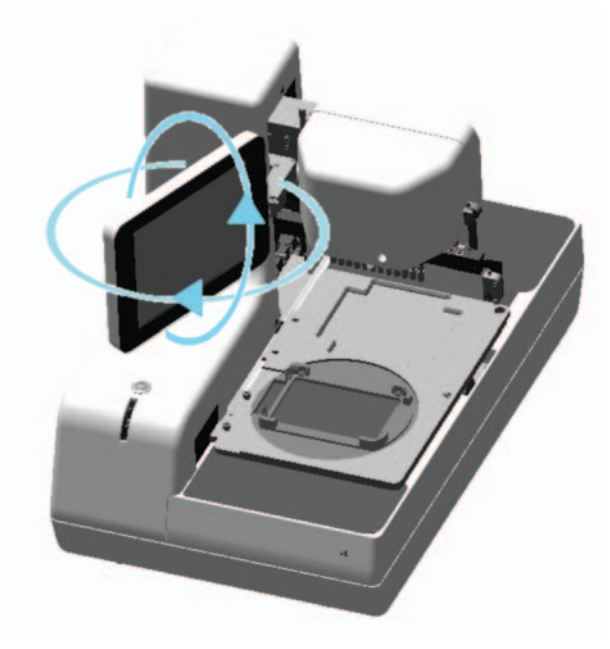

**Figure 4: Display orientation**

For optimal working comfort and contrast ratio on your viewing angle, the display can be positioned individually.

- Tilt display around the hinge
- Rotate display around the vertical axis by loosening the bolt in the back of the Display.

More display settings are available and described in section 3.1.7.

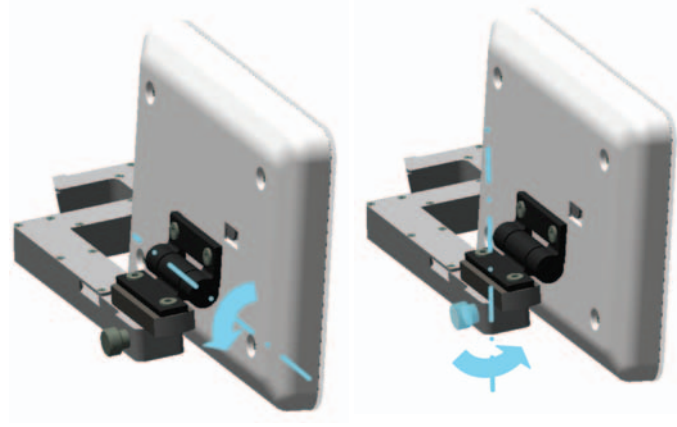

**Figure 5: Display tilting axes**

Put tube rack and cap holder at intended positions on movable stage.

#### **Installation of Labware Specific Adapters**

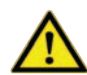

**Moving parts could lead to injuries.** 

To install or change Labware specific adapters, follow the instructions in the manual.

Different adapter types are necessary to process different tube racks. See selection table in appendix B to determine which adapter you require.

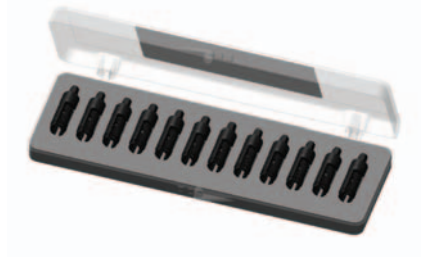

**Figure 6: Sample of an adapter kit**

To install a set of adaptors, perform the following functions:

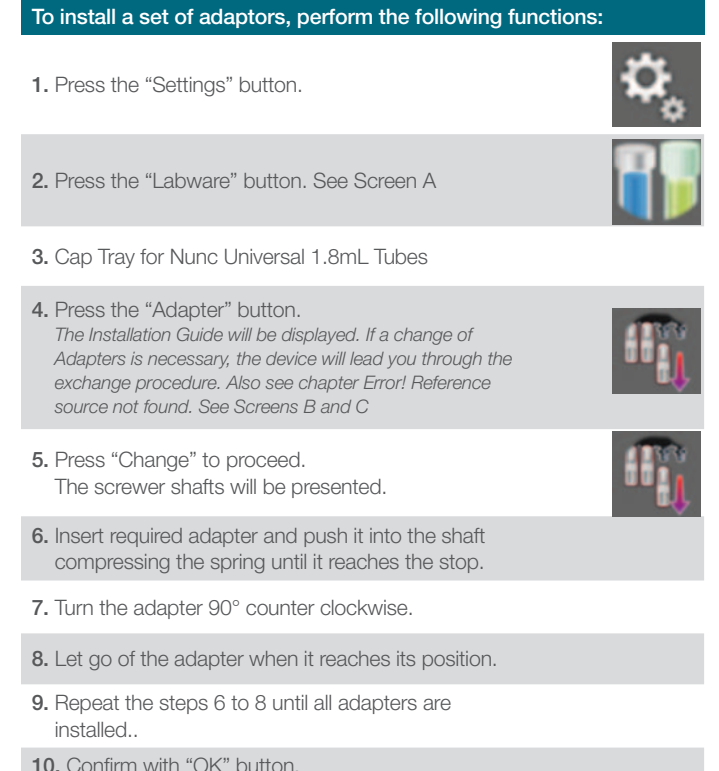

**10.** Confirm with "OK" button. The adapters are installed.

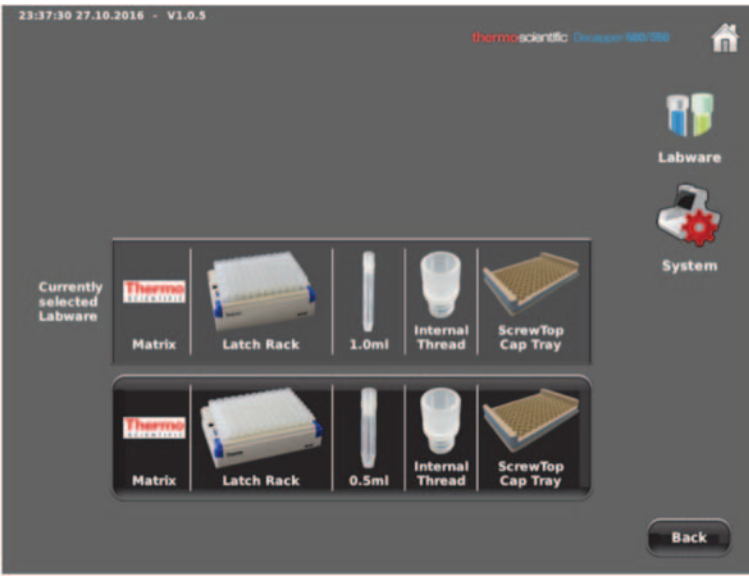

#### **Screen A**

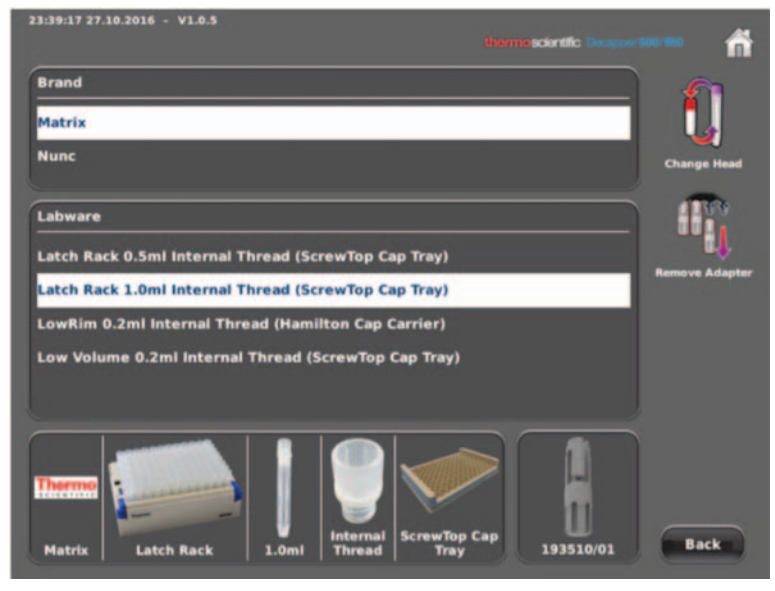

#### **Screen B**

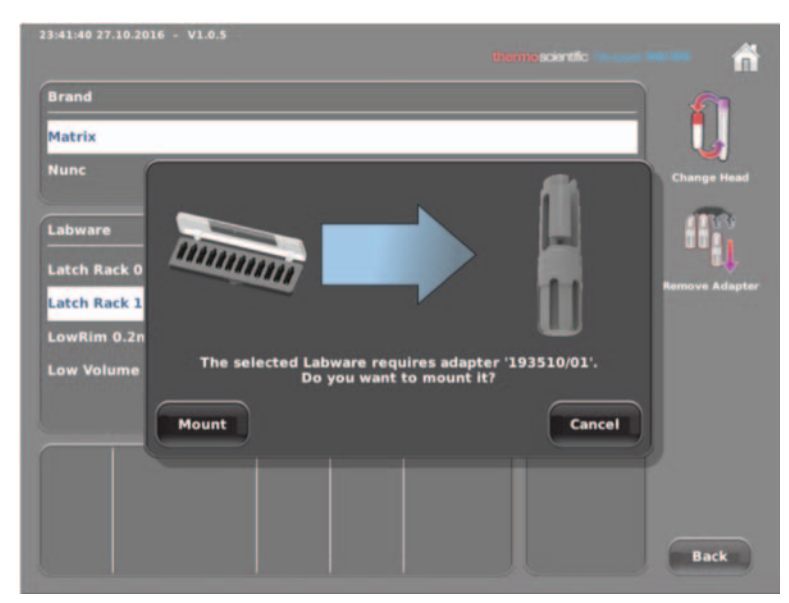

#### **Screen C**

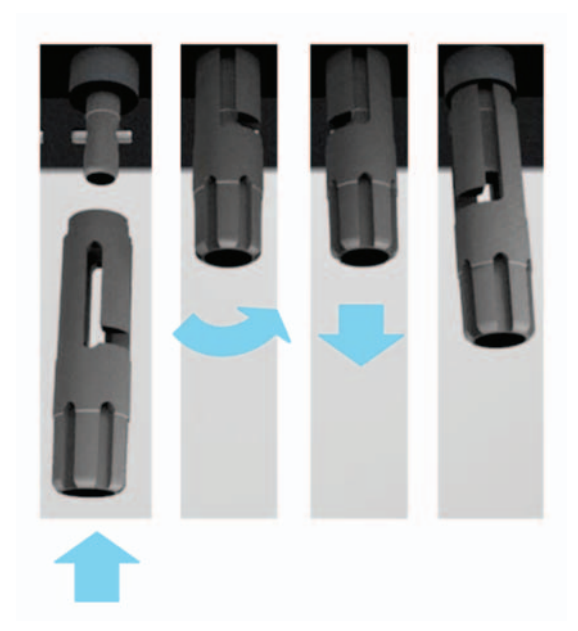

Figure 7: Installation of adapters, steps 6 to 8. **Figure 8: Removal of adapters, steps 6 to 9.** Figure 8: Removal of adapters, steps 6 to 9.

#### **Remove Labware Specific Adapters**

**To remove a set of adaptors for processing of other tube formats or to clean, perform the following functions:**

- **1.** Remove tube rack and cap holder from the moving stage of the Decapper for convenient handling.
- **2.** Press the "Settings" button.
- **3.** Press the "Labware" button.
- 4. Choose labware brand, specific tube type, volume and cap carrier combination.
- **5.** Press the "Change Adapter" button. An Installation Guide will be displayed.
- **6.** Press "Change" to proceed. The screwer shafts will be presented.
- **7.** Push the adapter into the shaft compressing the spring until it reaches the stop.
- **8.** Turn the adapter 90°clockwise.
- **9.** Pull the adapter down until it is released.
- 10. Repeat the steps 6 through 9 until all adapters are removed.

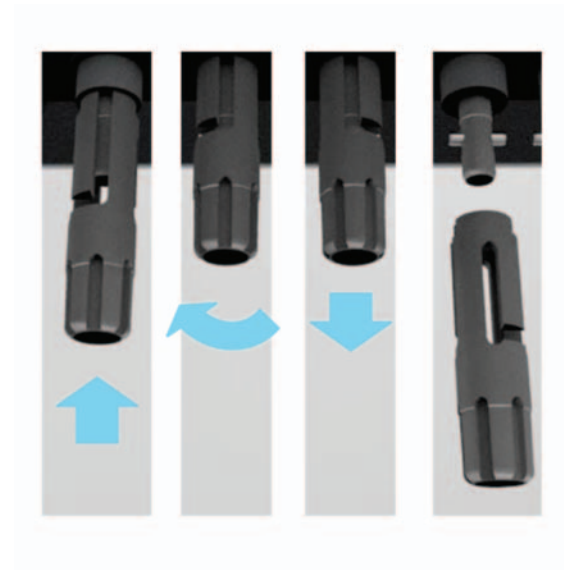

**Installation/Exchange of Tube Rack and Cap Holder**

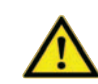

#### **Moving parts could lead to injuries.**

To install or change the cap holder, follow the instructions in the manual.

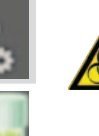

#### **Biohazard warning**

Deck and Cap Holder may contain bio-hazardous or chemically contaminated materials.

Put tube rack and cap holder at intended positions on movable stage.

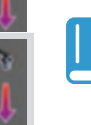

**NOTE: If the cap holder adapter is needed for your cap**  holder, first place the cap holder adapter in the cap holder **position and place your cap holder on top of it. All cap holders, except for PN 4118-201, need the cap holder adapterblock underneath.**

In order to avoid cross contamination it is recommended to replace disposable cap holders or autoclave the reusable cap holders after use.

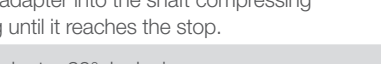

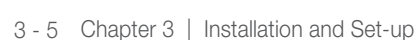

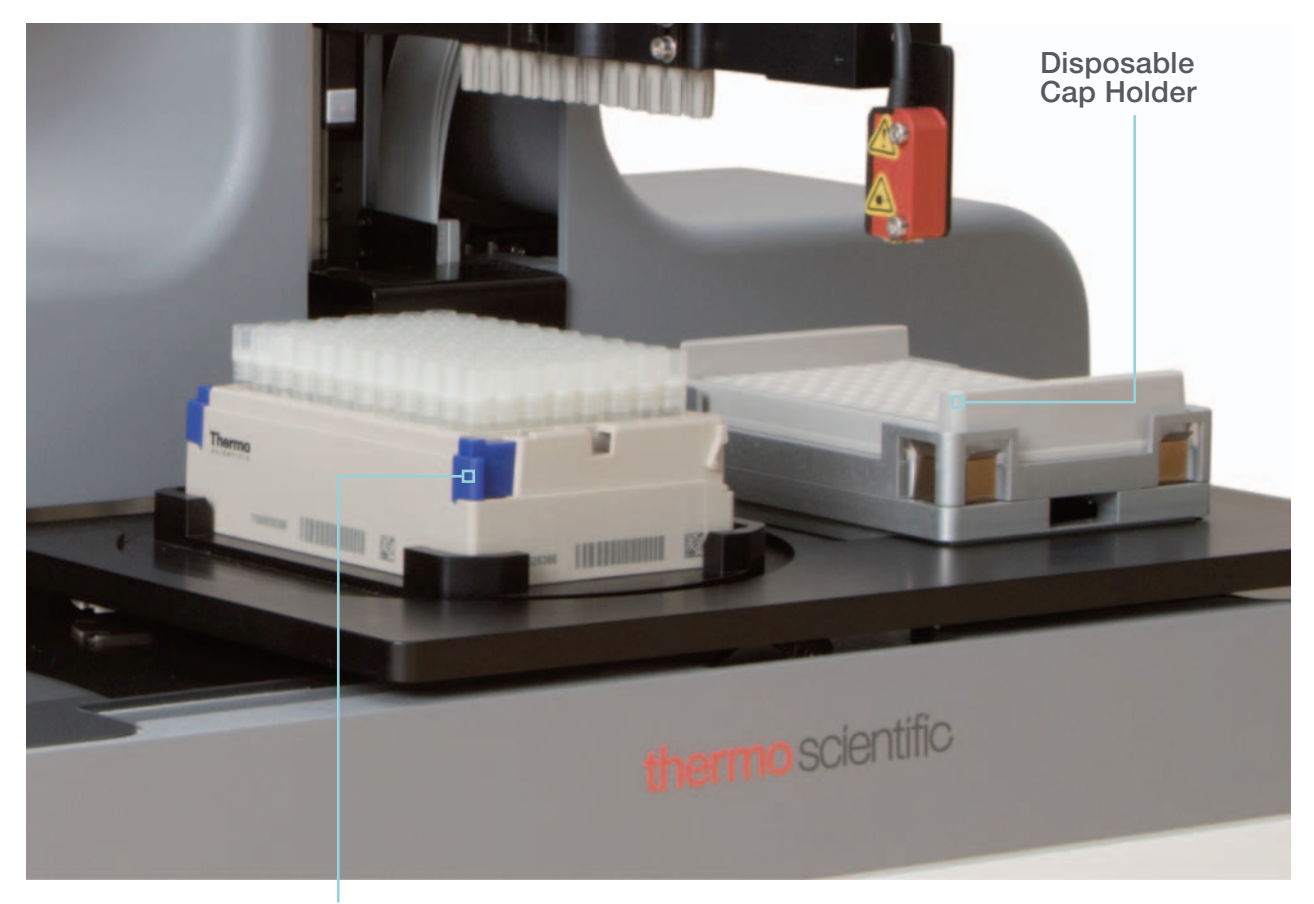

**Tube Rack**

**Figure 9: Position of tube rack and cap holder**

#### **Settings**

The Decapper device offers several options to customize its settings. This chapter will describe the different options for settings.

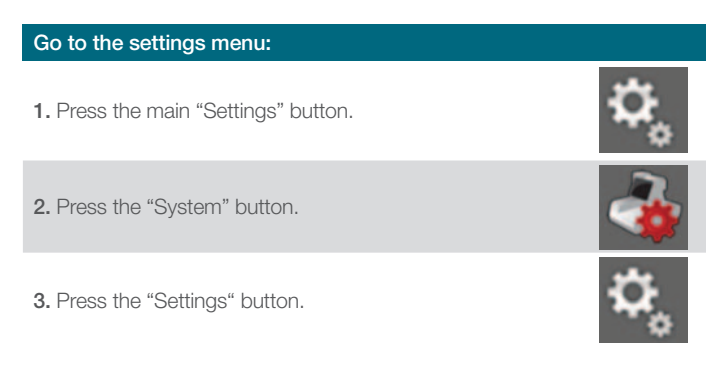

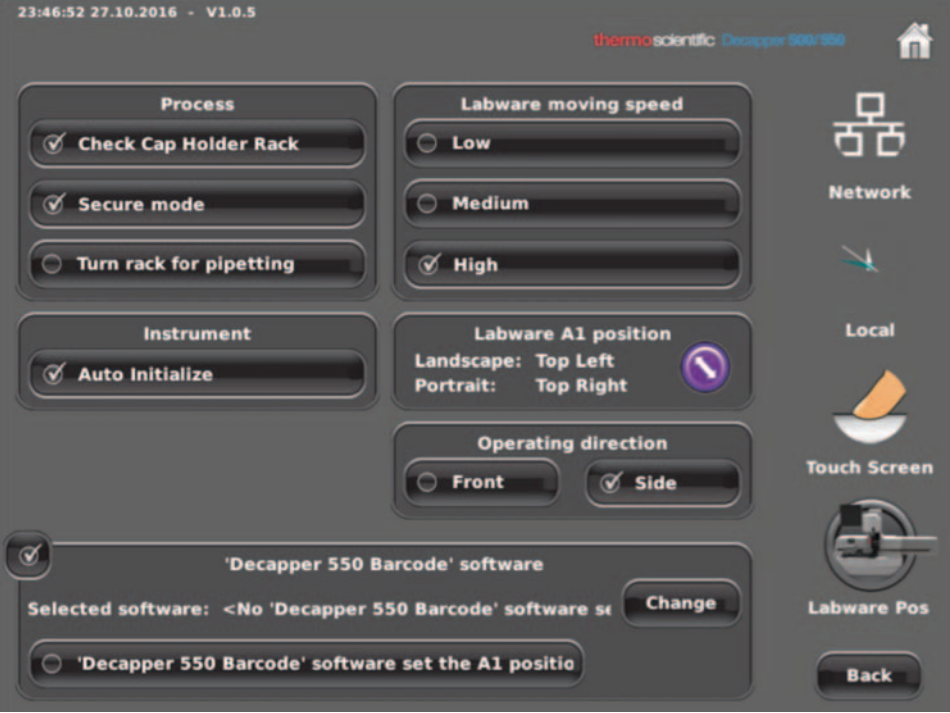

#### **Settings options**

#### **a. Process**

#### **• Check Cap Holder Rack**

Instrument checks if cap holder is oriented according to the tube rack orientation, i. e. landscape or portrait.

#### **• Secure Mode**

Recommended for all internal thread tube types, it minimizes cross threading by adding in a separate step to the capping portion of the labware script where all caps are slightly loosened to allow the threads to slip into place before being fully tightened down.

#### **b. Turn Rack For Pipetting**

Turns the rack 90° when presenting it between decapping and capping of a row during the Row Loop processing.

#### **c. Instrument "Auto Initialize"**

After powering the instrument on, at first operation the instrument will automatically perform an initialization. If box is unticked, a confirmation is

needed before initialization.

#### **d. Labware Moving Speed**

Customize speed of the moving stage.

#### **e. Labware A1 position**

Choose where A1 of the tube rack is positioned on the main screen.

#### **f. Operation direction**

On the main screen, the orientation of the displayed rack will be adapted according to the operating direction set.

- **g. Decapper 550 software** (only available on the Decapper 550)
	- Decapper software can be selected. (see also chapter 4.1.2 Connecting Decapper 550)
		- Button "Decaapper 550 Software set the A1 Position"

Set which Software determines the orientation of the rack during the the decoding tube codes process (see also chapter 4.1.2 Connecting Decapper 550).

#### **More Options**

From the Settings Menu, there are some submenus available. They are listed and explained below:

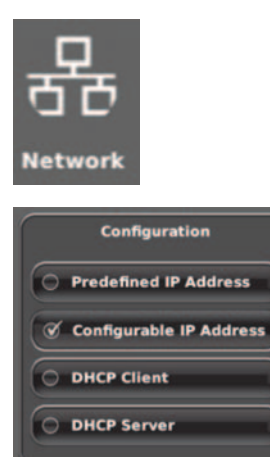

#### **a) Network**

• Configuration options (only needed for Decapper550, more detailed information in chapter 4.1.1)

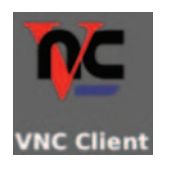

**• VNC Client for download.** 

With the VNC client the Decapper device can be operated from a PC. The Decapper graphical user interface (GUI) will be shown. Make sure the connection from the PC to the Decapper device is appropriate.

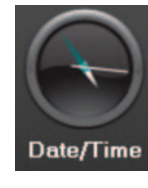

**b) Date/Time**  • Set date and time by clicking into the white fields.

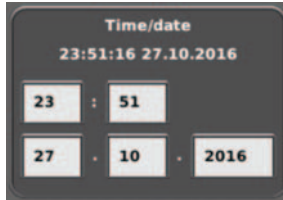

- Set Date/Time Format by ticking corresponding box.
- Confirm settings with "Apply settings" button.

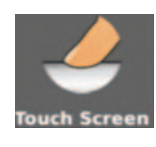

- **c) Touch Screen .**
- Set display brightness by moving the bar.
- Calibrate display: Follow the instructions on the screen.

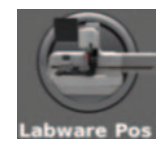

#### **• d) Labware Positions**

It is possible to save up to six customized Labware positions in the DeCapper and to import or export these positions for integration purposes.

**This page intentionally left blank**

## 4-Installation for Decapper 550

#### **Software Installation**

Software installation is only necessary for the Decapper 550. To download the software please visit, www.thermofisher.com/storagesoftware

#### **Computer Precautions**

Guard against software viruses. Use only manufacturer's original installation CD-ROM sets for the operating system, and the original Thermo Scientific Decpaper 550 software.

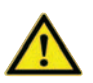

#### **CAUTION**

Any manipulation of the Decapper 550 data files can result **in errorneous reading results. Only the software may be used to control the Decapper 550.**

#### **Installation procedure**

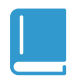

#### **NOTE**

**Installation requests administrator access rights. See chapter 9.1.9 for PC requirements.**

1. Insert the Software installation CD in the CD drive or download the latest software version at www. thermofisher.com/storagesoftware

If installation doesn't start automatically start the program "Run autorun.bat"

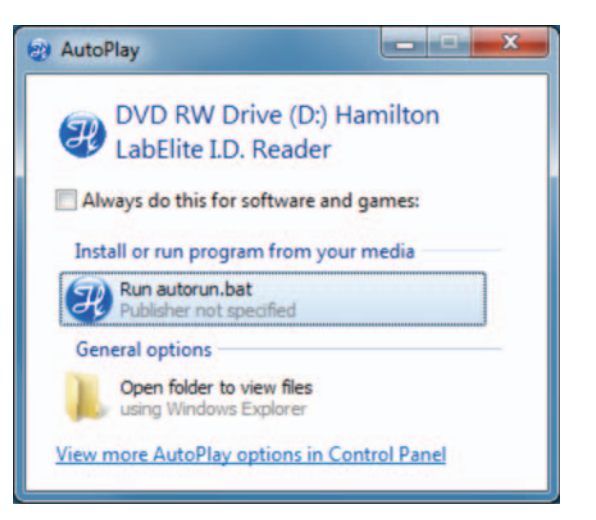

2. The welcome screen of the setup wizard will appear and lead you through the installation. 3. During the installation, you will be offered to load the manual. (The manual can be opened at any time during operation from the Help menu.)

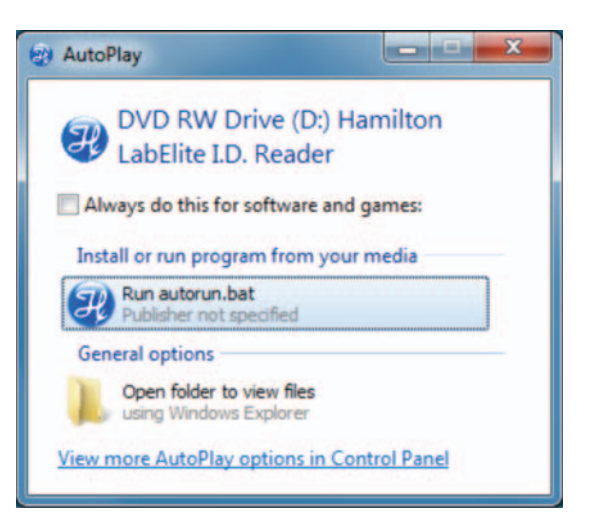

4. If there are already profiles defined, chose how to handle the new profile definitions included in the installation:

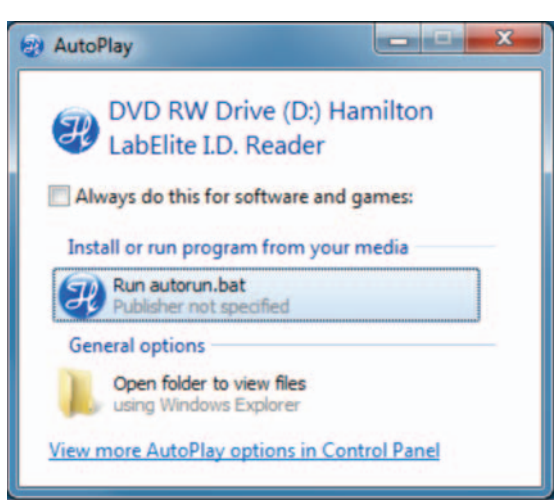

5. If there are already rack definitions defined, chose how to handle the new rack definitions included in the installation:

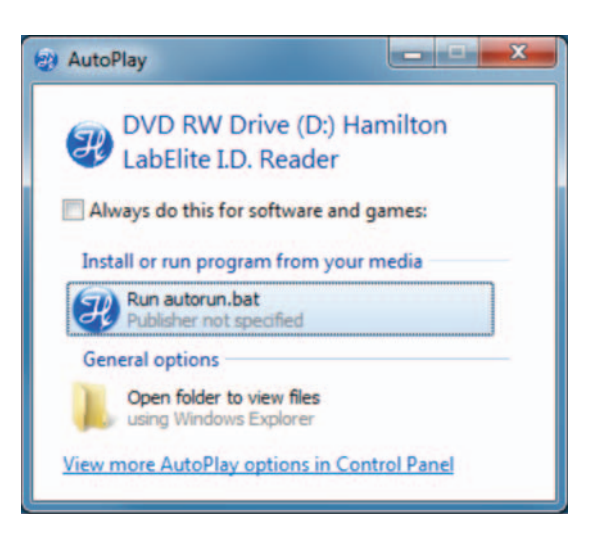

6. Press "Finish" to complete the installation.

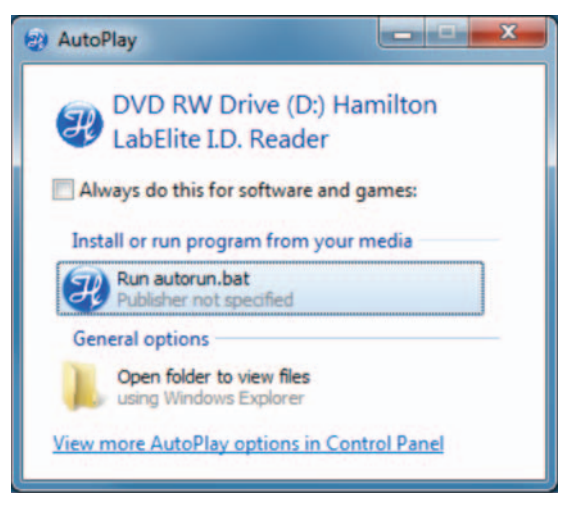

#### **Connecting Decapper 550 to your PC**

- 1. Install Software on your PC as described in previous section.
- 2. Start Software.

**NOTE**

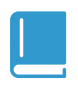

**Make sure that theSoftware is installed before you connect the USB cable.** 

- 3. Connect the Decapper 550 to your PC using the USB cable provided.
- 4. Connect the Decapper 550 to your PC with an Ethernet cable as well.

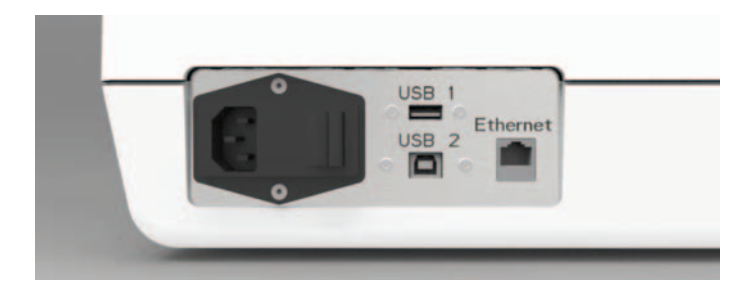

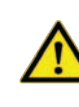

**CAUTION It is necessary to use USB 2.0! Lower USB versions will not work!**

5. Check if network settings are corresponding to your specific network structure. On the touchscreen user interface, go to:

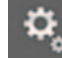

#### **> System > Settings > Network**

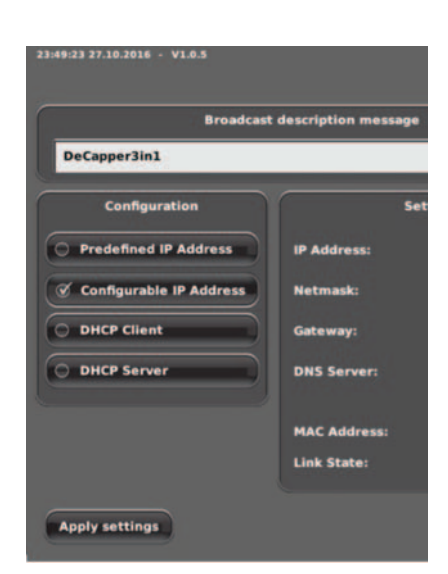

In most cases DHCP Client will be ticked. If you are not sure about your network structure contact your IT support.

To confirm your selection press "Apply Settings".

6. Check on the main screen of the Decapper to see if "Read Barcode" button is available. If yes, go to step 7.

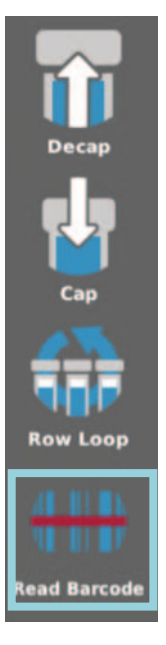

If the "Read Barcode" button is not available, go to:

**> System > Settings > Network**

and tick the "Decapper Software" box. The button will now be available on the main screen of the Decapper.

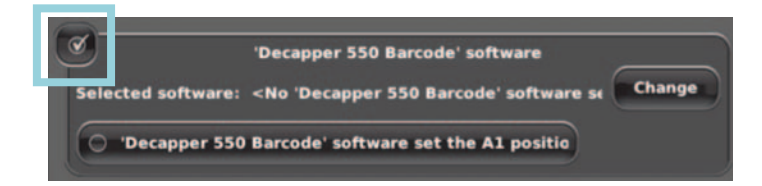

7. Define the PC/Software the Decapper 550 connects with. In the settings menu:

#### **> System > Settings**

Press the button "Change" to define the PC/Software that the Decapper 550 will be connected with. A list with PC names will be displayed for selection. After selection, confirm "OK". If no list is shown, check if cable connection is correct and Software is started on PC.

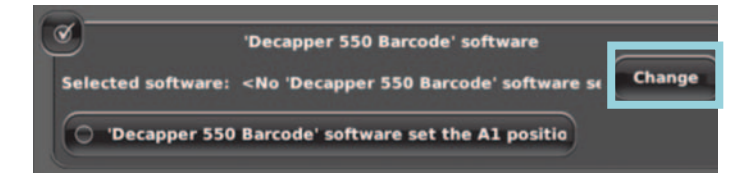

8. Choose whether Decapper 550 device or software determines the rack orientation, i.e. the position of A1:

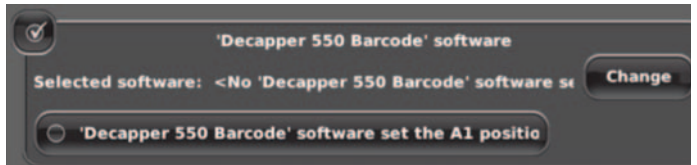

- If the box "Decapper software set the A1 position" is checked, then the rack orientation is defined in the Software profile definition. A deviation from the expected orientation to the orientation set on the Decapper 550 will not generate an error message! For data safety reasons and minimizing the risk of mishandling, this option is not recommended.
- If the box "Decapper software set the A1 position" **is not checked:**

The rack orientation set on the Decapper device (see also chapter 3.1.6, section e) is detected from the Software.

The settings in the Software profile and the setting on the Decapper 550 have to be identical otherwise an error message will be displayed. Code assignments to the corresponding tubes are safer in this mode.

See Chapter 6 for explanations of the profile definition.

9. Check on the main screen that the "Read Barcode" button is available and ready for processing. In the bottom right corner the current selected Software profile is displayed.

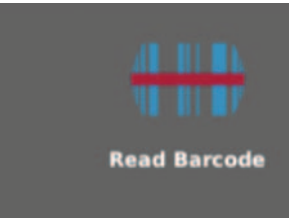

If there is a red X on the "Read Barcode" icon, there's a connection problem between the Decapper 550 and the Software on your computer. Check cable connections, confirm that Software is started on PC, and if selected Software is correctly set as in step 8 above.

**This page intentionally left blank**

## 4-Operation

## Control and Indicators **Initialization**

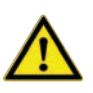

#### **CAUTION**

**Please make sure that tube racks and installed adapters are in accordance with the selected labware type.**

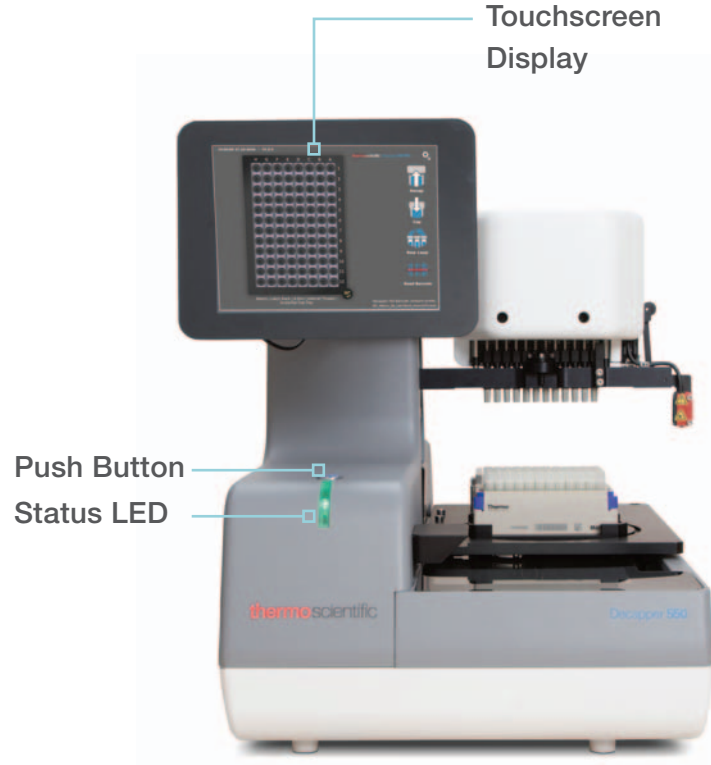

#### **Push button:**

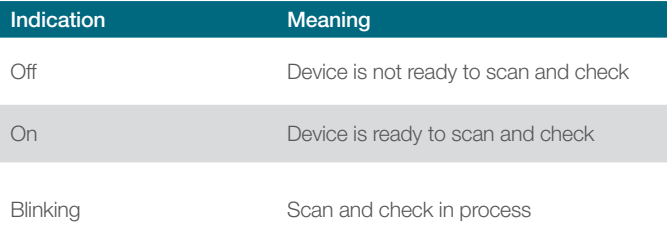

#### **Status LED:**

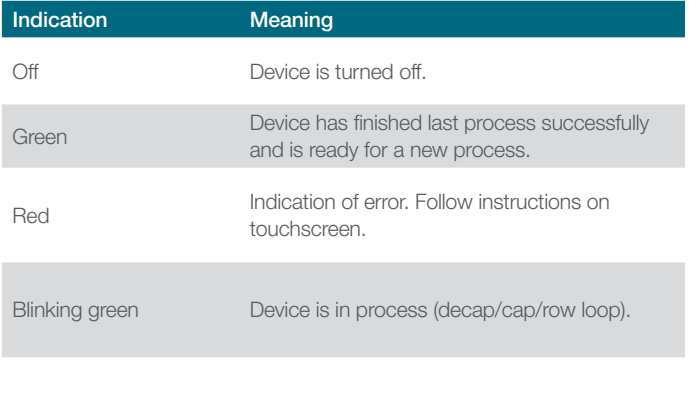

An initialization is performed as the first operation after powering the instrument on.

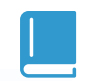

**NOTE Be aware of moving parts during initialization.**

### Selection of rows:

Rows can be selected in two ways:

- Single rows: press onto a row to select it. Press again to deselect.
- Whole rack: press for 1 second anywhere on the rack. Press again for 1 second to deselect all rows.

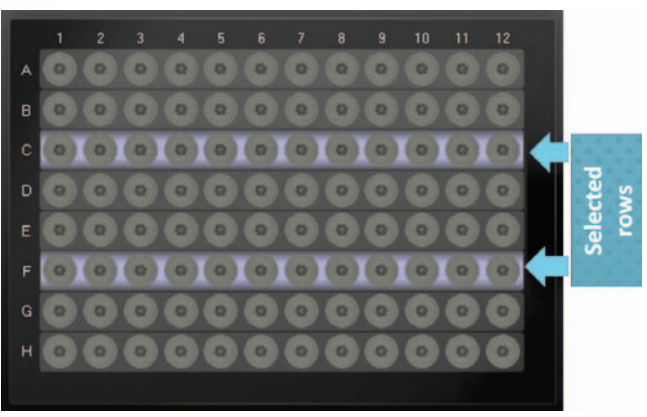

**Figure 11: Selection of rows**

## Decapping Tubes

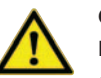

#### **CAUTION**

**Prior to opening the screw cap tubes, a slight**  centrifugation could be beneficial, especially if the **samples have been stored for a longer period and sublimation has lead to frosting and sample residing on the cap or in the thread. Centrifugation can be performed at low G with a microplate rotor.**

#### **NOTE**

**Processing can be paused at any time by pressing the "STOP" button.** 

1. Place a tube rack onto the tube rack postion such that A1 of the tube rack is in accordance with A1 position on the display. (To change A1 position, see chapter 3.1.6 Settings options.)

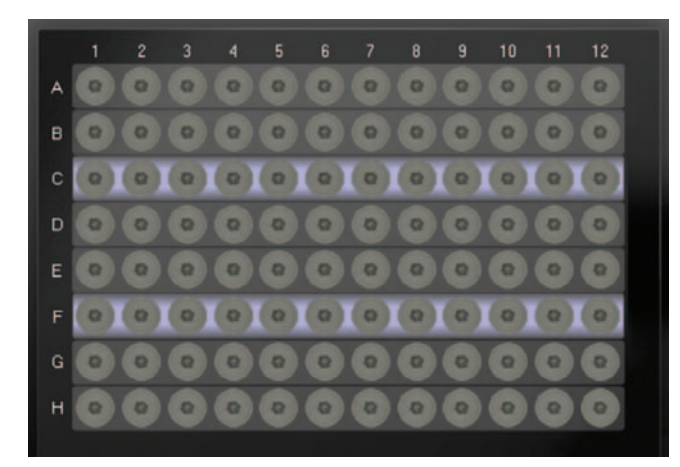

**Figure 12: Label of tube positions**

- 2. Place an empty cap holder in the cap holder position and use the Cap Holder Adapter, if necessary (see chapter 3.1.5 Installation/ Exchange of Tube Rack and Cap Holder)
- 3. Select rows to be processed.
- 4. The cap holder needs to be placed in the same orientation (portrait/landscape) as the tube rack will be processed.
- 5. Press the "Decap" button. Selected rows will be decapped.

### Capping Tubes

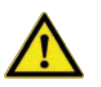

#### **CAUTION**

**Please make sure that either new caps or original caps are used to recap tubes. Be aware to place the cap carrier in the correct orientation, otherwise cross contamination may occur during capping the tubes.**

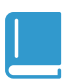

#### **NOTE**

**Processing can be paused at any time by pressing the "STOP" button.** 

- 1. Place a rack with open tubes onto the tube rack position such that A1 of the tube rack is in accordance with A1 position on the display (see Figure 12: Label of tube positions). To change A1 position, see chapter 3.1.6 Settings options.
- 2. Place a cap holder rack with a correctly arranged number of caps in the cap holder position and use the Cap Holder Adapter Block if necessary.

The cap holder needs to be placed in the same orientation (portrait/landscape) as the tube rack will be processd.

- 3. Select rows to be processed.
- 4. Press the "Decap" button. Selected rows will be capped.

### Row Loop Mode

Once tubes are decapped, the caps are retained on the Decapper head (no placing of caps onto cap holders) while presenting the open row to the user for further processing. The caps remain on the Decapper Head until user is ready for the caps to be recapped back onto the tubes.

Adjust the display position such that handling (e.g. aliquoting) is convenient (see chapter 3.1.2 Display Orientation and Viewing Angle).

This loop mode is used to minimize cross contamination of the tubes by minimizing the time a tube is open and also by minimizing the amount of open tubes (e.g. for manual or automated liquid handling after decap followed by immediate capping).

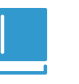

#### **NOTE**

**NOTE**

**Processing can be paused at any time by pressing the "STOP" button.** 

1. Place a tube rack onto the tube rack such that A1 of the tube rack is in accordance with A1 position on the display (see Figure 12: Label of tube positions).

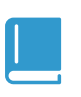

**No cap holder is needed in this mode.**

- 2. Select rows to be processed.
- 3. Press the "Row Loop" button to start and follow the instructions on the touchscreen.

## Barcode Reading (Decapper 550 only)

#### **NOTE**

**2D barcodes on tubes will be decoded following former**  configured settings. Result file will be generated and can **be exported via LIMS interface.**

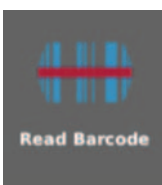

- 1. Select Labware Type (See chapter 0 Set Labware Type).
- 2. Place a tube rack onto the tube rack postion.
- 3. Press the "Read Barcode" button on the main screen to start barcode reading based on the profiles, which which have been previously configured in the Software.

## Using the Software The Main Window

The main window of the Decapper 550 Software is divided into four sections which will be explained in the following subchapters.

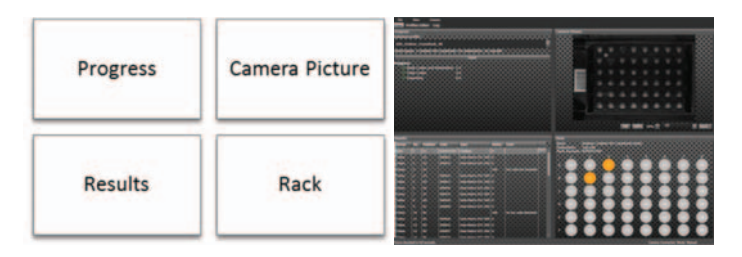

#### **Progress**

- The progress section gives an overview on the whole reading process.
- A profile can be selected from a drop down list.
- **Start** will initiate the reading of the tube rack.

• The duration of each step during the reading process is displayed in the lower section.

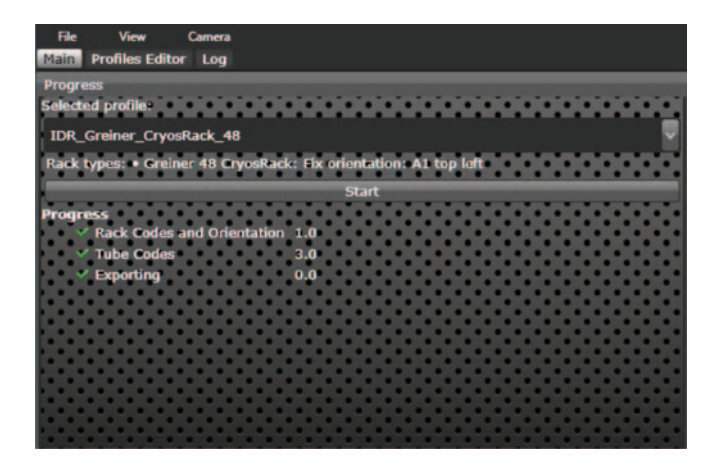

#### **Camera Picture**

The camera picture shows the picture of the last tube rack that was read.

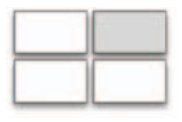

- Scroll inside the picture to magnify and see more details. With click-and-hold the picture can be shifted.
- Move the bar below the picture to change the magnification.
- The "Save…" button will store the picture.

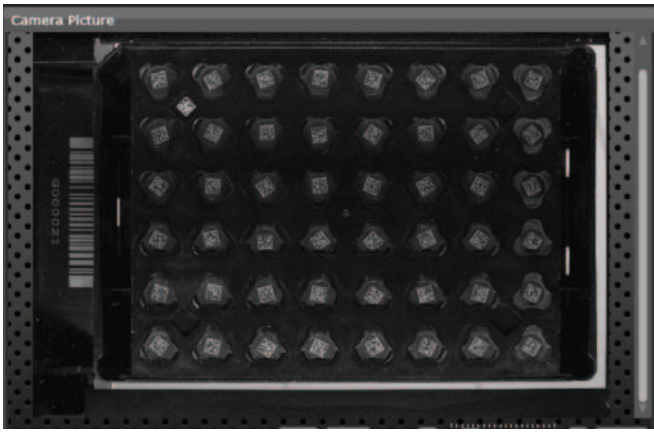

#### **Results**

The results window displays the complete list of all rack positions and their retrieved information.

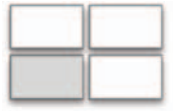

• In case of unsuccesful reading an error code is listed

• Most common errors:

 **- No bar code detected:** It was not possible to detect anything that looks similar to a code. The position is either empty or occupied with a tube that has no code.

 **- Bar code not decoded:** A code structure was detected, but it was not possible to get any information out of it. The code may be damaged or partly covered.

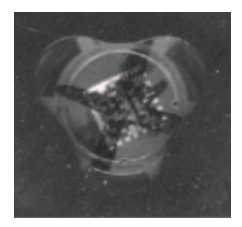

A defect datacode on a cryotube

 **- Wrong bar code mask.** The code was present and readable, but does not fit to the specified bar code mask.

A complete list of all error codes is available in the appendix.

| <b>Results</b> |     |                 |               |                            |               |             |
|----------------|-----|-----------------|---------------|----------------------------|---------------|-------------|
| Group          | No. | <b>Position</b> | Code          | Type                       | <b>Status</b> | Error       |
| Side           |     | Ā1              | DS655722D     | Codabar                    |               |             |
| Tube           |     |                 | <b>XDO061</b> | <b>Data Matrix ECC 200</b> | ø             |             |
| Tuber          |     | G               | <b>X00012</b> | <b>Data Matrix ECC 200</b> |               |             |
| Tubes          |     | B               |               |                            | 104           |             |
| <b>ub</b>      |     |                 | <b>XODO14</b> | <b>Data Matrix ECC 200</b> |               |             |
| Tubes          |     | ΔS              | <b>X00017</b> | <b>Data Matrix ECC 200</b> | o             |             |
| <b>Tubes</b>   |     | 6               | <b>X00046</b> | <b>Data Matrix ECC 200</b> | Đ             |             |
| Tubes          |     | A7              | <b>XD0073</b> | <b>Data Matrix ECC 200</b> | n             |             |
| Tuber          |     | A8              | <b>XD0030</b> | <b>Data Matrix ECC 200</b> | o             |             |
| <b>Tubes</b>   |     | <b>B1</b>       | <b>XDOOO3</b> | <b>Data Matrix ECC 200</b> | 0             |             |
| Tubes          | 10  | <b>B2</b>       |               |                            | 106           | <b>Cale</b> |
| Tubes          | 11  | 63              | <b>X00026</b> | <b>Data Matrix ECC 200</b> | $\bullet$     |             |
| Tubes          | 12  | <b>B4</b>       | X00041        | <b>Data Matrix ECC 200</b> | O             |             |
| <b>Tubes</b>   | 13  | <b>BS</b>       | <b>X00007</b> | <b>Data Matrix ECC 200</b> | $\bullet$     |             |
| <b>Tubes</b>   | 14  | <b>B6</b>       | X00010        | <b>Data Matrix ECC 200</b> | $\bullet$     |             |
| <b>Tubes</b>   | 15  | 87              | <b>X00002</b> | <b>Data Matrix ECC 200</b> | $\bullet$     |             |
| <b>Tubes</b>   | 16  | <b>B8</b>       | <b>X00008</b> | <b>Data Matrix ECC 200</b> | $\bf{0}$      |             |
| <b>Tubes</b>   | 17  | C1              | <b>X00009</b> | Data Matrix ECC 200        | $\bullet$     |             |
| <b>Tubes</b>   | 18  | œ               | <b>X00042</b> | <b>Data Matrix ECC 200</b> | l o           |             |
|                |     |                 |               | <b>A BEAT PARK</b>         |               |             |

**Fig. 1 The Results table**

#### **Rack**

The Rack window shows the complete array of the tube rack and the status of each code after decoding.

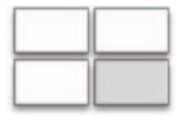

Green: Code successfully decoded

- Grey: No code detected, i.e. no tube present or bad code quality
- Red: A problem has occurred during decoding. Check the results table. A list of error codes is in chapter 0 G. Error codes.

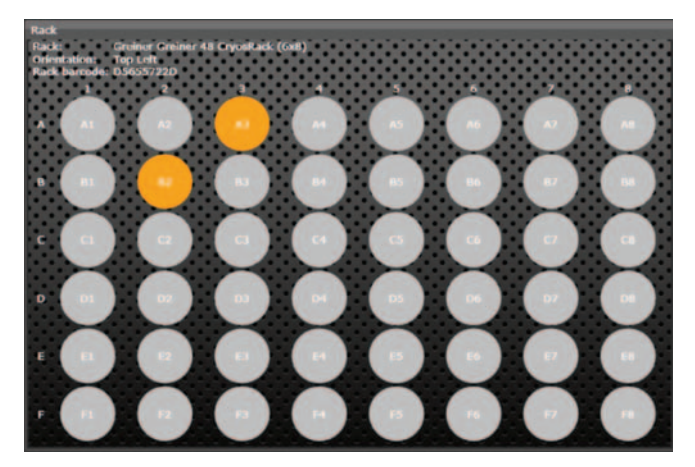

**Fig. 2 Results in the Rack Window**

## 6-Creating a Profile in the Decapper 550 Software

A profile contains all information that is needed to perform the complete reading process. It defines:

- Rack type
- Procedure of processing
- Output data

A profile is based on the process and therefore related to the user that is handling the process. A profile is not necessarily based on the rack types to decode. The profile concept allows e.g. two different users to decode the same rack type with different settings for the output files.

An active profile is required to run a decoding process with the software. The software is delivered with sample profiles that can be uses for testing and training purpose.

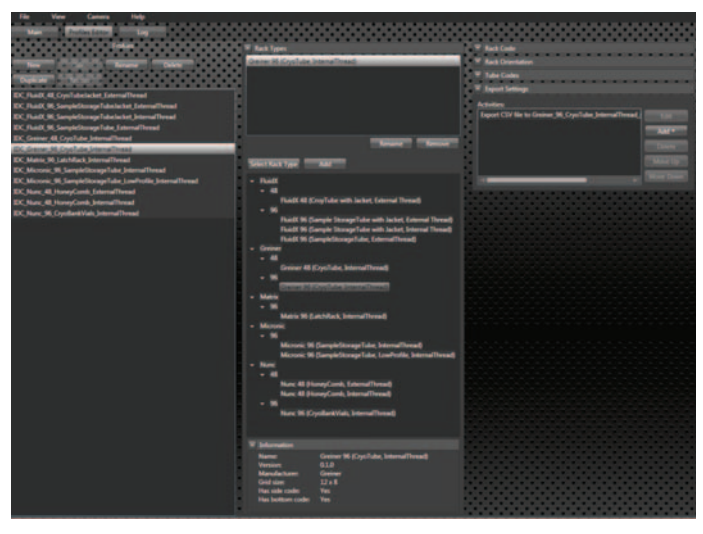

Fig. 3 Overview of the profile editor

New rack types can be imported using the "Import Packages" button in the "File" menu.

### The concept of profiles Five simple steps to create a profile

#### **Step one – Create a profile**

Profiles can be created or edited in the "Profiles" section of the Profile Editor window. The below listed commands are available:

- New Create a profile
- Save Save changes to your profile
- **Delete** Delete a profile
- Rename Rename an existing profile
- Restore Undo the changes and set the profile back to the last stored status.
- **Duplicate** Duplicate an existing profile

A profile with unsaved changes is marked with a<sup>\*</sup>. Only when an unsaved profile is present the commands "Save" and "Restore" are active.

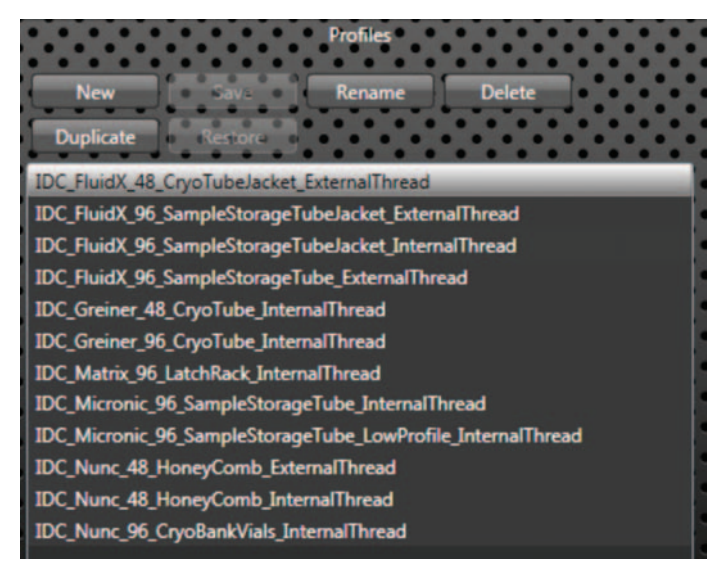

**Fig. 4 Profiles** 

#### **Step two – Choose a rack type**

Make sure the new profile in the "Profiles" section is selected. Then choose the rack type of your tube from the list in the "Rack Types" section. The available tube racks are sorted by:

- Brand, e.g. Matrix, Nunc
- Format: Size of the array, e.g. 48, 96
- Name of the rack

Use **Add** or a doubleclick to include the racktype to your profile. When a rack type is added to your profile it will be listed above.

**Remove** will delete this racktype from your profile

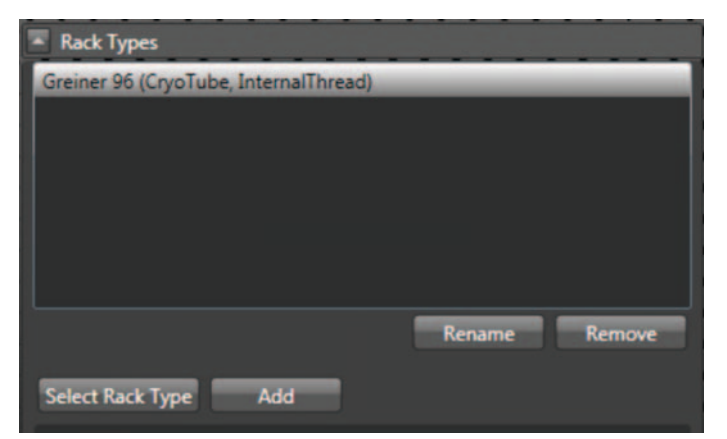

**Fig. 5 Rack types**

#### **Step three – Determination of the tube rack's identity**

There are two common ways to identify a rack: the bottom code and the side code. The bottom code is a 2D Datamatrix code which is printed onto bottom side of the rack. The side code is most often a 1D code on the side of the rack. In chapter 9.1.14 the requirements specification for the rack code are listed.

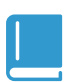

**NOTE**

**With the Decapper 550, reading of the side code is only available after purchasing** 

#### **a) Rack Code**

The Rack Code can be defined as side or bottom code or both:

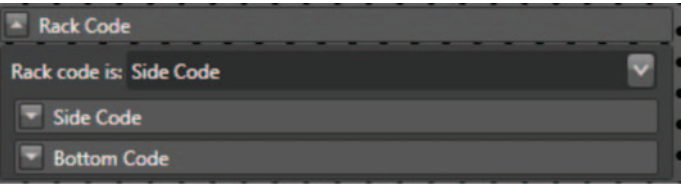

1. Define whether side or bottom code or both will be identified and enable the corresponding section by ticking the "Enable code detection" box.

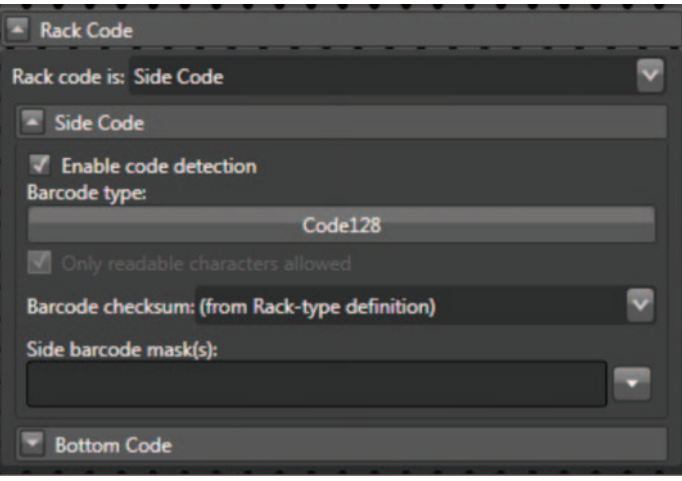

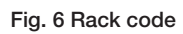

- 2. Define the code type by checking the regarding boxes in the dropdown list "Barcode Type". Selection of multiple code types is possible, though not recommended.
- 3. Set handling of Barcode checksum The usage of the check sum of the bar code can be switched on or off. The handling of the check sum can also be determined by the rack type definition, which is recommended, since not all bar code types offer a check sum.
- 4. Set a barcode mask

It is highly recommended to use a bar code mask that contains the elements present in all codes of your batch or at least the length of the code. Bar code masks are explained in 0. F.Set bar code mask

#### **Step four – Set the rack orientation detection**

The rack orientation setting options are different when using a Decapper 500 and a Decapper 550. Please read this chapter carefully.

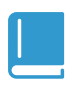

**NOTE When using an I.D. Capper or I.D. Capper integrated, please consult the Manual of the LabElite DeCapper InstrumentsPN 624701 for further information about settings** 

To get a proper assignment of the decoded tubes to their position in the rack, the orientation of the A1 position must be known. The Decapper 550 can automatically detect the orientation of the rack with several methods.

The terms "A1 top left" and "A1 bottom right" are used to distinguish between the orientations.

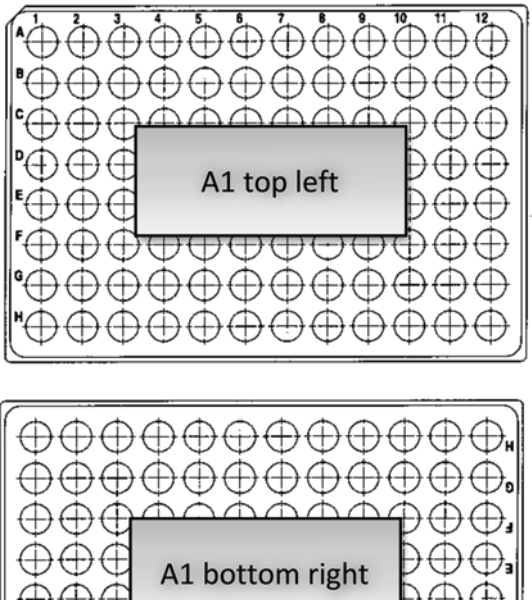

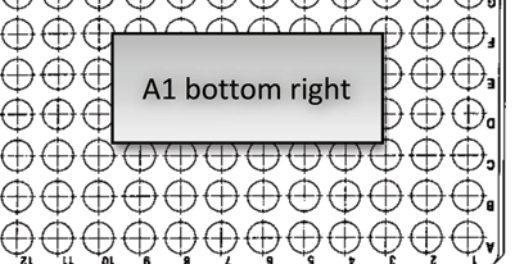

The following selection is available:

- Fix orientation: User sets how racks will be placed into the reading device.A1 is either top left or bottom right
- Side code: The side code of some rack types can be used for automatic detection of the rack orientation. The orientation of the rack is

determined by referring to the side code, because A1 and the side code have a fix correlation to each other in one rack type.

• Bottom code: The bottom rack code of some rack types can be used for automatic detection of the orientation. The orientation of the rack is determined by referring to the bottom codes position, because A1 and the bottom code have a fix correlation to each other in one rack type.

Error recovery (for Decapper 550 only): If the selected detection fails, a second detection method can be used as error recovery.

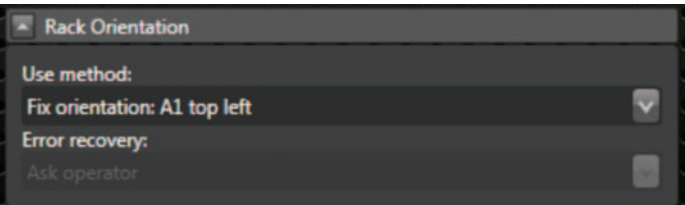

**Fig. 7 Rack orientation**

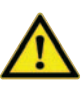

#### **CAUTION**

**If option a.) Fix orientation is choosen; the user is responsible for the correct assignment of the codes to their position in the rack. If the orientation of the rack is different to the setting, this will lead to wrong results!** 

#### **6.1.5 Step five – Export settings**

The results can be exported either to different formats:

- CSV
- $\bullet$  XML
- 1. To add a new export procedure press the "Add" button and choose the file fomat

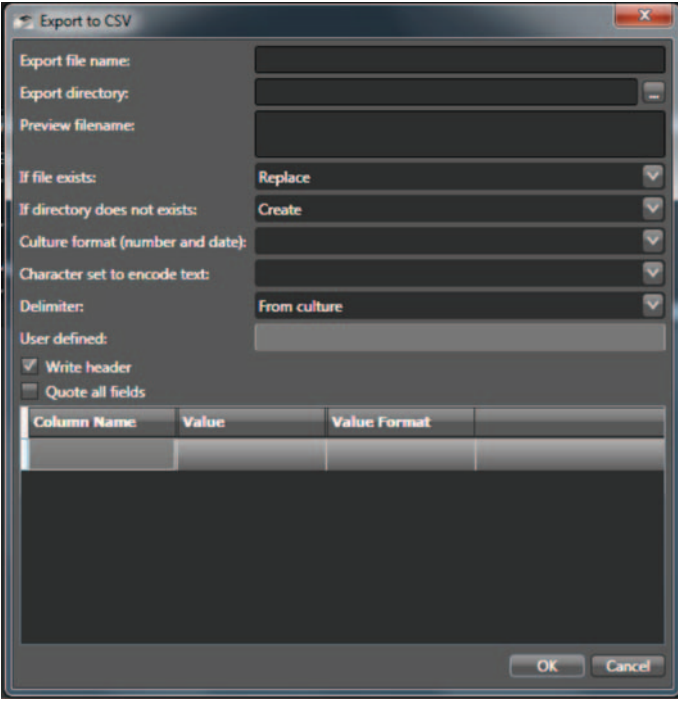

2. Define an export name.

The structure of the output file name can be generated automatically of the output file can be automatically using place holders. A preview of the filename will be displayed. A selection of the most common place holders is listed below:

- {RackCode}: Side barcode or bottom code depending on the choice in the profile
- {DateTime}: Date and time, format is dependent on "culture settings" of Windows
- {DateTime:yyyyMMddHHmmss}: Date and time, format is defined after colon
- ${Date}$ : Date in a fixed format e.g.: 20140901. Equivalent to {DateTime:yyyyMMdd}
- {Time}: Time in a fixed format e.g.: 105901. Equivalent to {DateTime:HHmmss}
- 3. Define an export directory.
- 4. In case the file exists already or the driectory does not exist, you have different options to handle it.

#### **Additional options for CSV files**

• Specific culture formats, character sets (ANSI,

UTF-8, Unicode, ASCII) and delimiters to separate the values can be set from the dropdown list.

• To write a header above each column, tick the corresponding box and define the value and column name.

By clicking in an empty "Value" field the choice of data possible to list in the file, will be shown in the dropdown list. Each value chosen will be added as a column to the result table. The default names of the columns are the names of the choosen data type, but they can be modified as well.

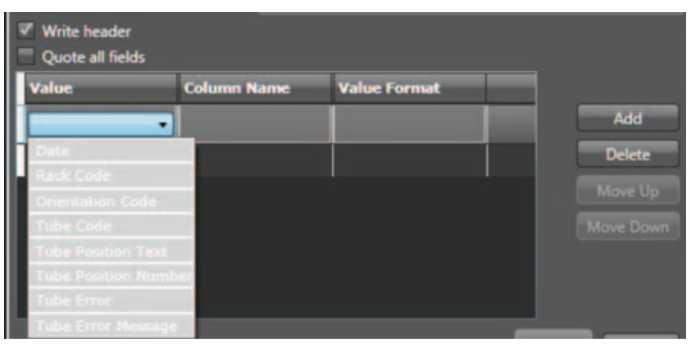

• If the box "quote all fields" is ticked, then all values set in quotation marks.

## 7-Update and Labware Installation

## Software Update

- 1. Get the Software update package or a particular labware script file from Thermo Fisher's web page (information also found on software index card included with shipment). www.thermofisher.com/storagesoftware
- 2. Copy the \*.tar.gz file (software update) onto the top level of a USB drive (no subfolders).
- 3. From the Home Screen go to:

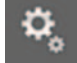

#### **> System > Service > Update**

Insert the USB stick to USB 1. The stick will be scanned for updated files.

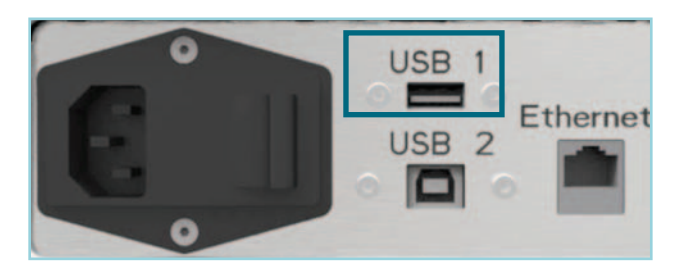

5. Choose the software update package from the list, press the "Update" button and follow the instructions on the screen.

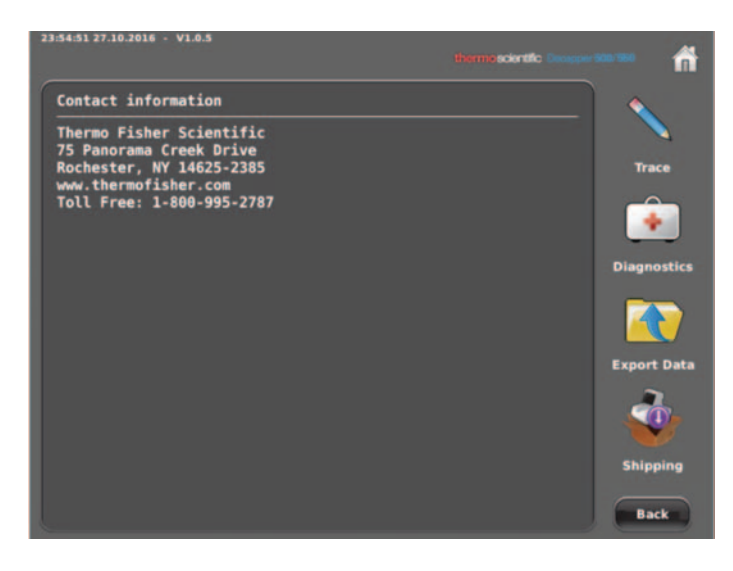

6. After the update remove the USB drive and reboot the device

**This page intentionally left blank**

## 8-Service and Error Handling

In addition to explaining the service menu, some typical troubleshoot procedures are given provided in this section including: How to proceed in case of an incident, and where to get support.

## The Service Menu

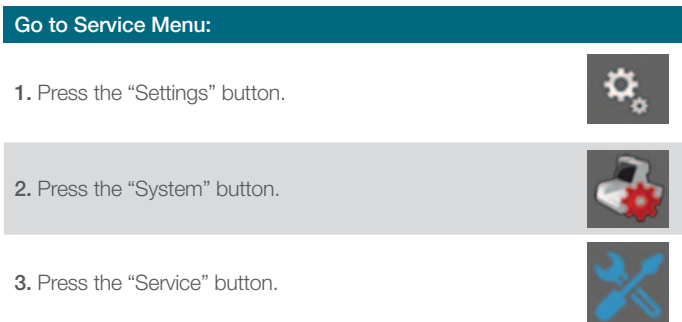

The Service Menu contains 4 submenus which are explained in the following sections:

- Adjust
- About
- Update
- Advanced

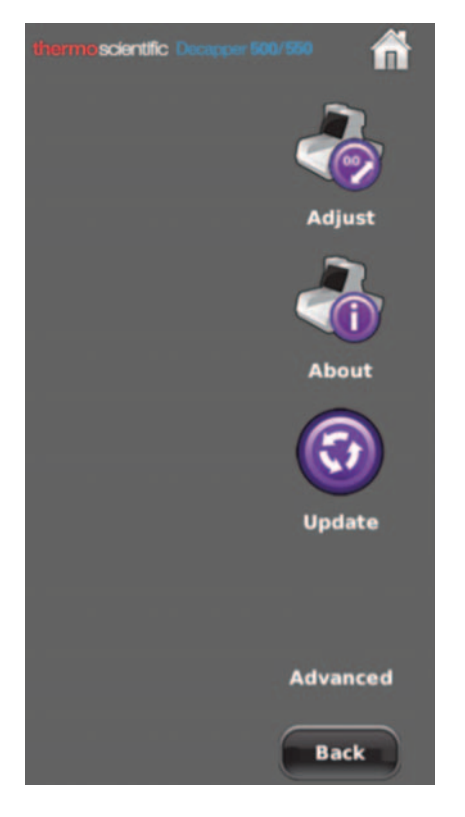

#### **Adjust**

**CAUTION**

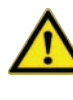

**For adjust you need: • Cap Holder Adapter Block (stainless steel) • To remove Labware and Cap Holder from deck** 

In case of a malfunctioning device, always perform an adjustment procedure.

- 1. Go to the service menu and press "Adjust" button and confirm with "Adjust". During the adjustment procedure, follow the instructions on the screen. (see Figure D)
- 2. After the adjustment has finished successfully, your device is ready for use again.
- 3. Verify the instrument's functionality by processing a tube rack.

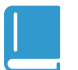

#### **NOTE**

**If the adjustment procedure failed, perform a diagnostic as described in chapter 8.1.2.**

#### **About**

Four submenus are available and explained in the following sections.

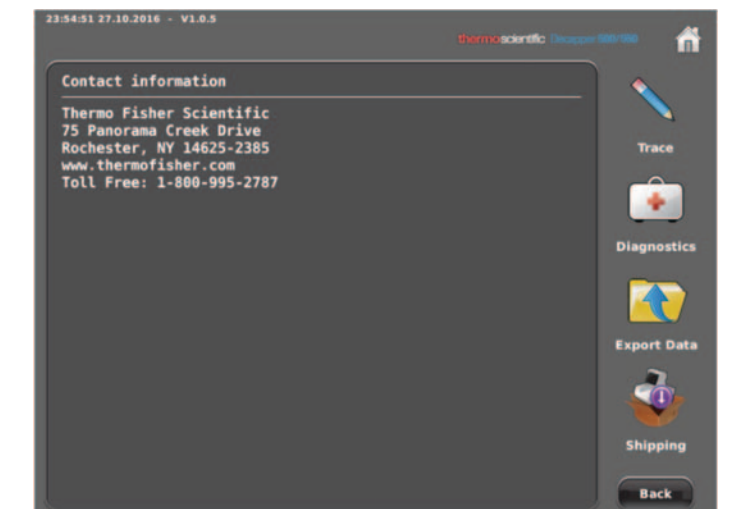

- **a) Trace** The latest actions reported in the trace file are shown in the window.
- **b) Diagnostics** If instrument is not working properly, the diagnostics gives more information about possible problems.

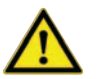

**CAUTION**

**• Before starting the diagnostics please execute adjust. See chapter 8.1.1 Adjust.**

#### **From the Home Screen go to**

1. System > Service > About

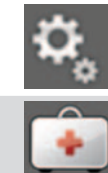

2. Press "Diagnostics" button and follow the instructions on the screen.

#### **NOTE**

**If the diagnostics pass without an error but the instrument is still not working properly the problem can not be detected automatically. Please contact Thermo Fisher Technical Support.**

**c) Export Data** If you need assistance from Thermo Fisher Technical Support the diagnostics data is necessary for first analysis.

#### **From the Home Screen go to**

1. System > Service > About

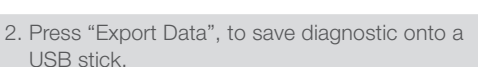

- 3. Insert a memory stick to USB 1 and Diagnostics data export starts automatically. See Figure E
- 4. Send the Diagnostics Data (zip file) from memory stick to Thermo Fisher Technical Support.

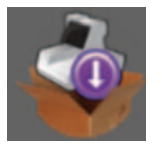

**d) Shipping** When this button is pressed, the device will be prepared for shipping. Axes will move to shipping positions. See Appendix C for how to remove the decapper head and packing instructions.

#### **Update**

This section is described in chapter 7 Update

#### **Advanced**

This section is password protected and accessible by Thermo Fisher personnel only.

## What to Do in Case of an Error

There is a basic procedure Thermo Fisher will following in the case of an unexpected error:

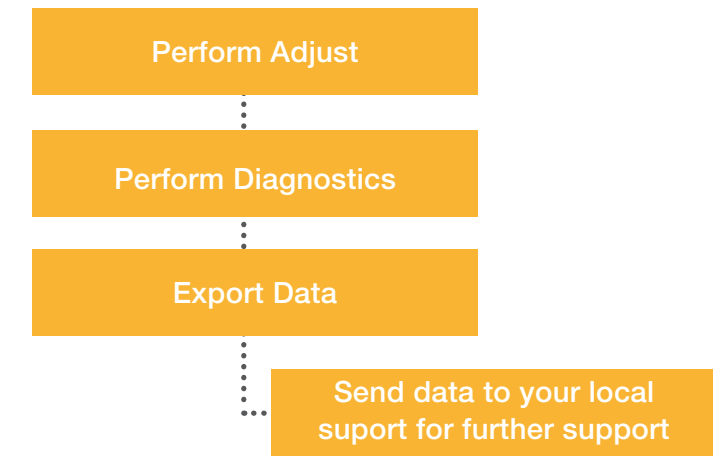

## 9-Technical Specifications

### General Instrument Specifications

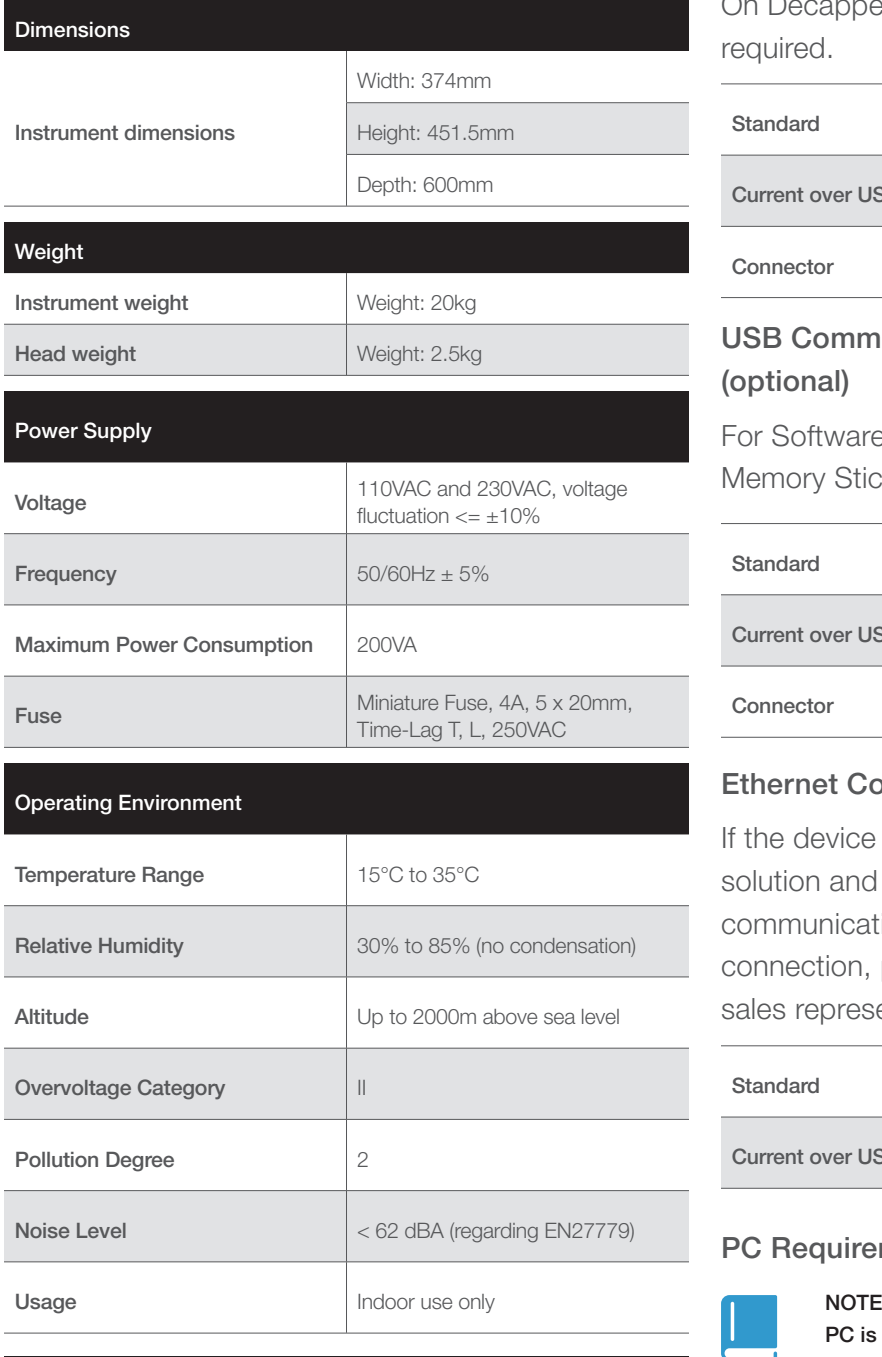

#### **Storage and Transportation**

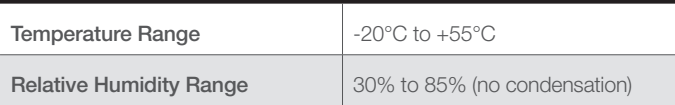

#### **USB Communication (IDecapper 550 only)**

On Decapper 550 USB communication to Host PC is required.

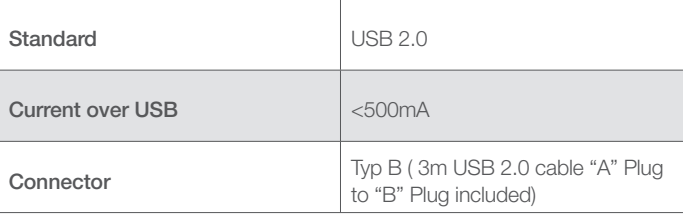

#### **USB Communication with Memory Stick (optional)**

For Software updates, USB communication to Memory Stick is required.

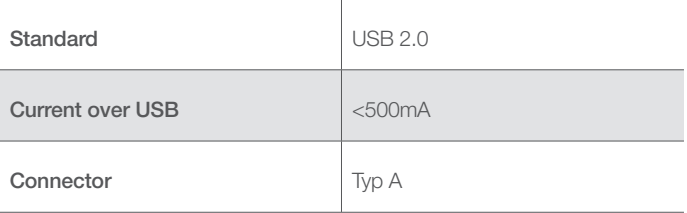

#### **Ethernet Communication to Host (optional)**

If the device is integrated into a larger automation solution and controlled by host, Ethernet communication is required. For further details on this connection, please contact your local Thermo Fisher sales representative.

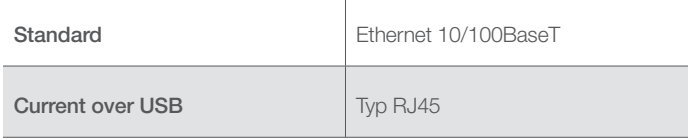

#### **PC Requirements**

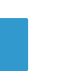

**PC is not included**

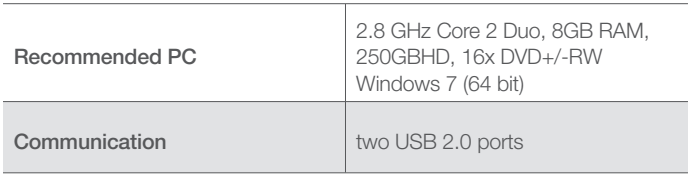

#### **Compliance with Regulatory Requirements**

Thermo Fisher supplies a 'Declaration of Conformity' and a 'Declaration of Quality' for each Decapper. This documentation is to be kept on file by the user.

#### **Instrument Life Cycle**

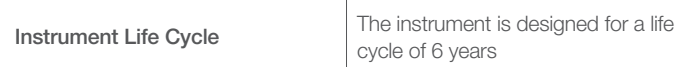

#### **Compatible Bar codes for Decapper 550 Barcode Reader**

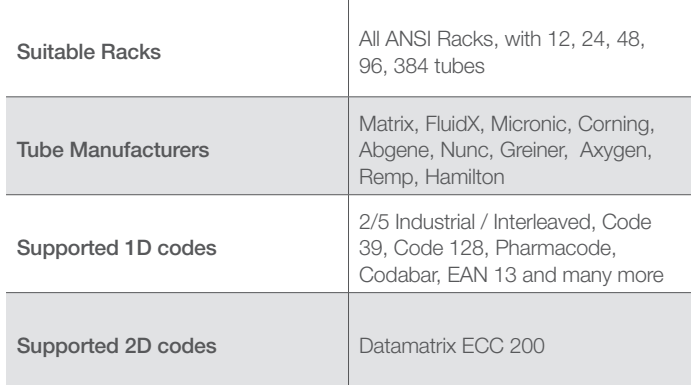

#### **Positioning of the side code labels** The plate barcode must fit only on side A or on ᠿᠿᠿĠĠĠĠĠĠĠĠ side B of the rack. The barcode must be side positioned in the middle side of the rack. The barcode label must not protrude above or below the edge of the rack. The barcode label must be placed within a height of 18 mm from the bottom of the rack Bercodelabel<br>036 871 7 ≌ The barcode label must be parallel to the edge of the rack.

#### **Rack size codes**

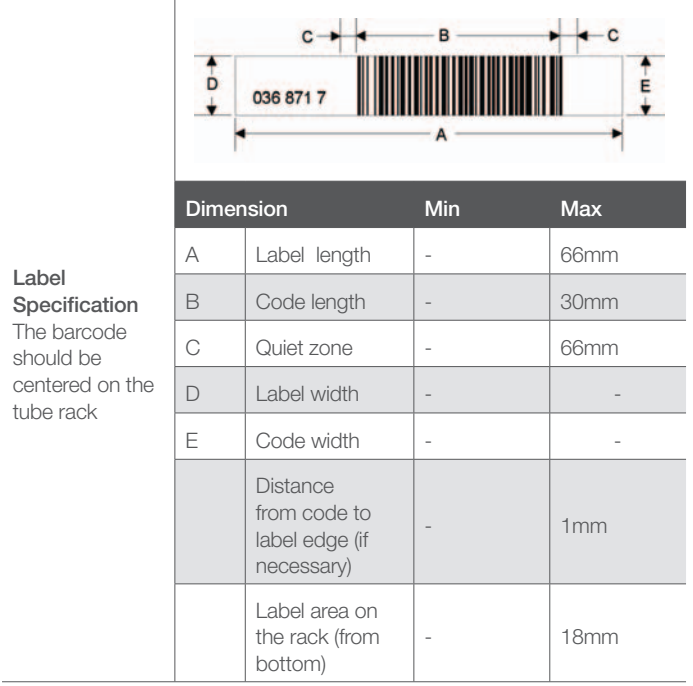

## 10-Appendix

## A Glossary

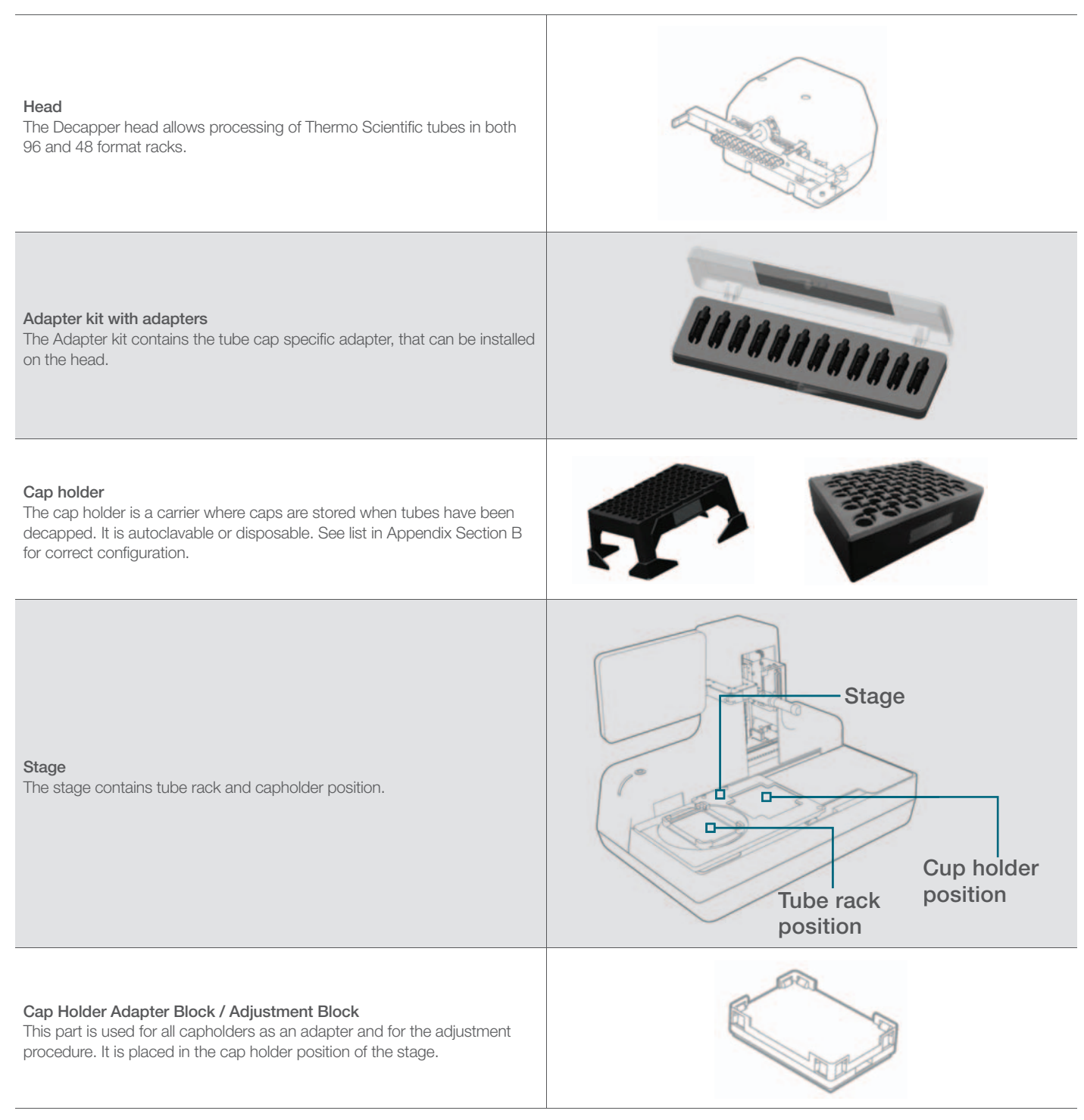

## **B Configuration Selection Table**

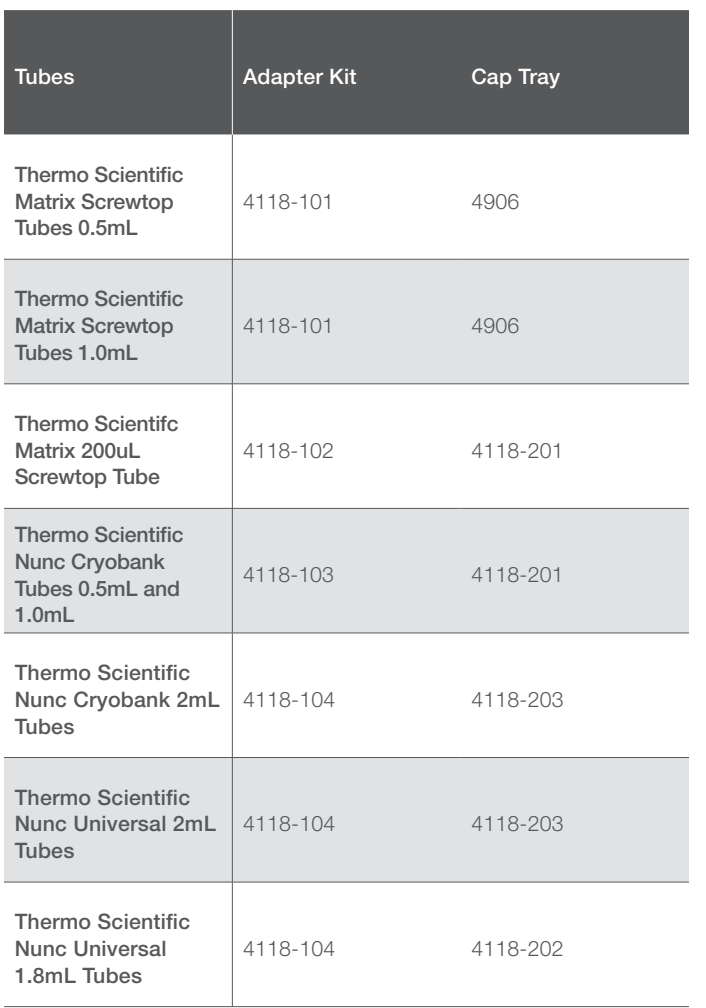

## C Packing

For shipment of the Decapper 500 and Decapper 550, use original boxes for device and head.

#### 1. **Device preparation**

Before the device is packed, all axes have to be moved to shipping position. See chapter 8.1.2 About, section d) for instructions.

2. When all axes are in shipping position, turn off the instrument and then remove the Decapper head.

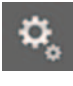

a) Go to Change Head Menu. Press the "Settings" button.

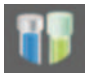

Press the "Labware" button

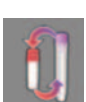

Press the "Change Head" button

The Installation Guide to scroll through is displayed.

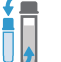

**Press change to proceed** 

- b. Turn off the device.
- c. Remove safety pin.

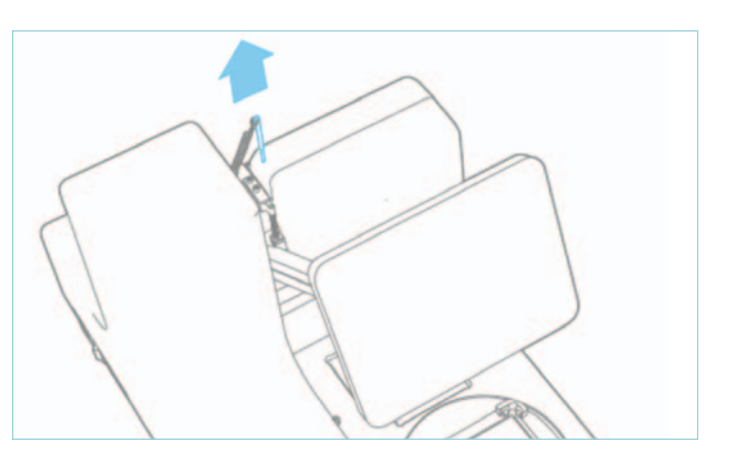

d. Lift lever on the right side of the Decapper Head. It will loosen from the plug.

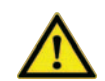

**CAUTION**

**Never lift lever without unplugging the saftety pin!**

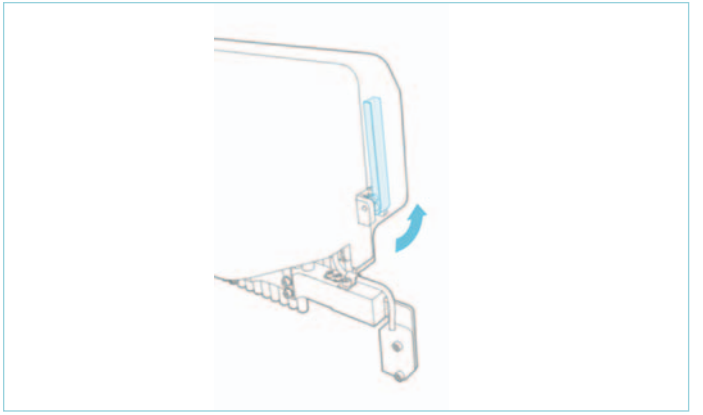

e. Remove Decapper Head by moving it sideways.

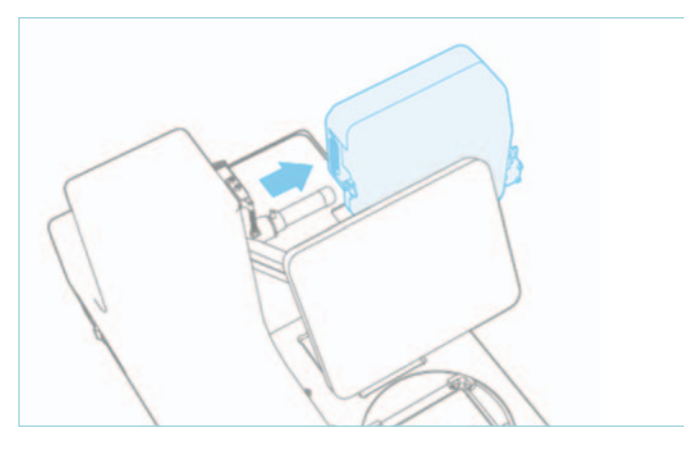

f. Store the Decapper Head in its original packing.

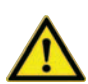

**CAUTION Fragile parts.**

• Pack the head into its designated box, as the picture below shows.

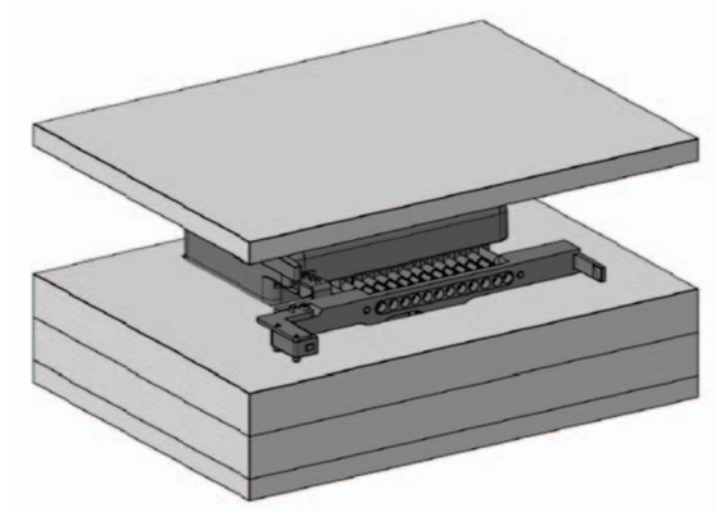

- 3. Remove all objects from the stage, unplug the cables. All accessories go into a separate box, which is included in the original packing equipment.
- 4. Pack the instrument according to the following pictures below.

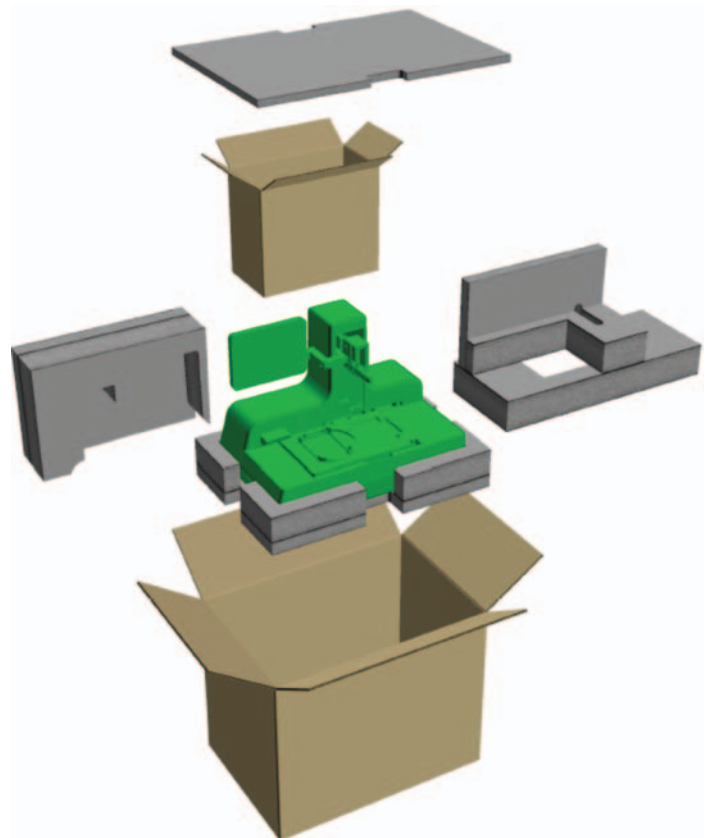

**Box for Head-box accessories**

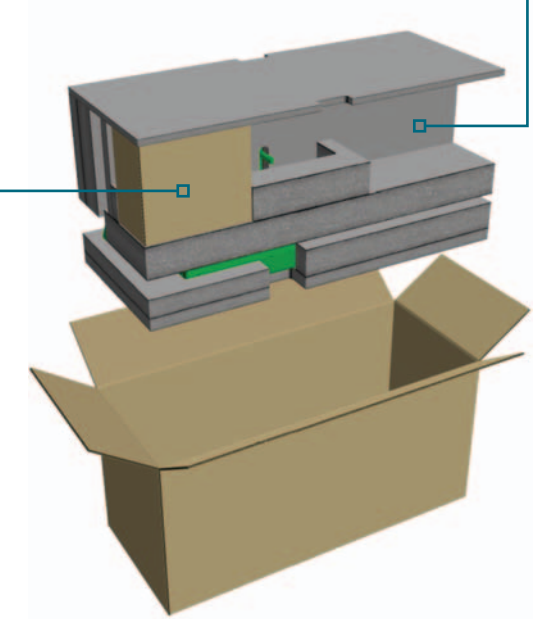

**Space for one** 

## D Decapper 550 Software Glossary

Side code: Rack code place on the short side of a rack. It can be 1D or 2D

Bottom code: Rack code placed on the bottom of the rack. It is 2D

Tube Code: Each tube in a rack has a tube code.

## E. Import new packages in Decapper 550 Software

For new tube racks, settings packages can be imported. The file type to import has the format ".idrackpgk". The import is done with the following steps:

- 1. Go to the "Profiles Editor" window and press "Import" in the "Rack types" section.
- 2. Press "package" and determine the file to be imported. A description of the rack type is displayed.
- 3. Press "Import/Update"

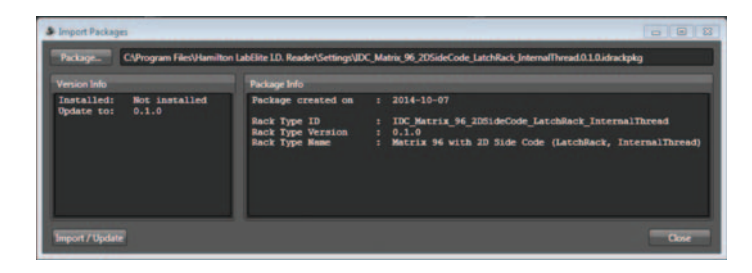

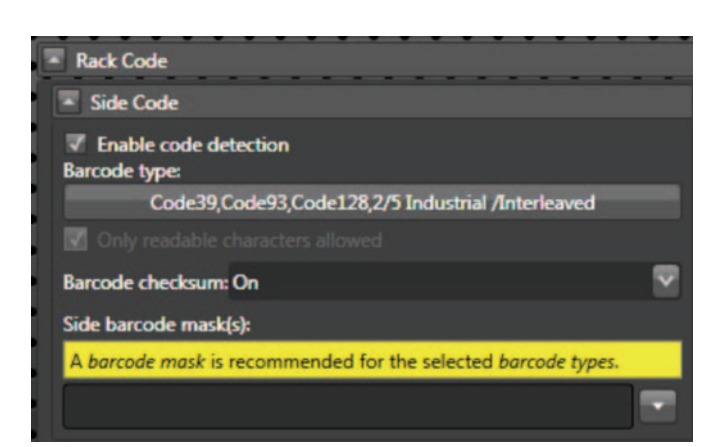

More than one mask can be entered in a profile. To test your mask you can select "Test mask" from the drop down list and select an array of read codes.

The patterns are entered using place holders. They can be selected from the dropdown list:

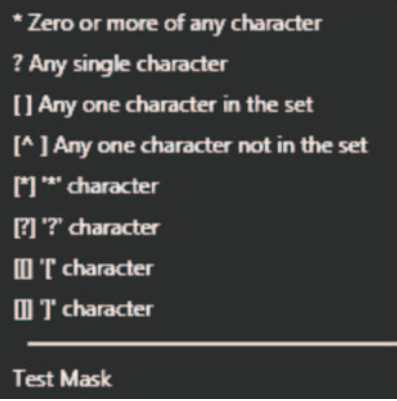

### F. Set bar code mask

With a bar code mask, an expected pattern of the read codes is defined. All decoded codes that do not match the pattern in the barcode mask will produce an error. This is a helpful feature to make sure no bar codes from a wrong batch will be read by mistake. Both, bottom and tube codes can be filtered using a barcode mask.

It is highly recommended to use a barcode mask for the side code to avoid misreadings of code types without check numbers. A yellow bar will indicate the recommendation

10 - 4 Chapter 10 | Appendix

A detailed explanation of the place holders is listed in the table below:

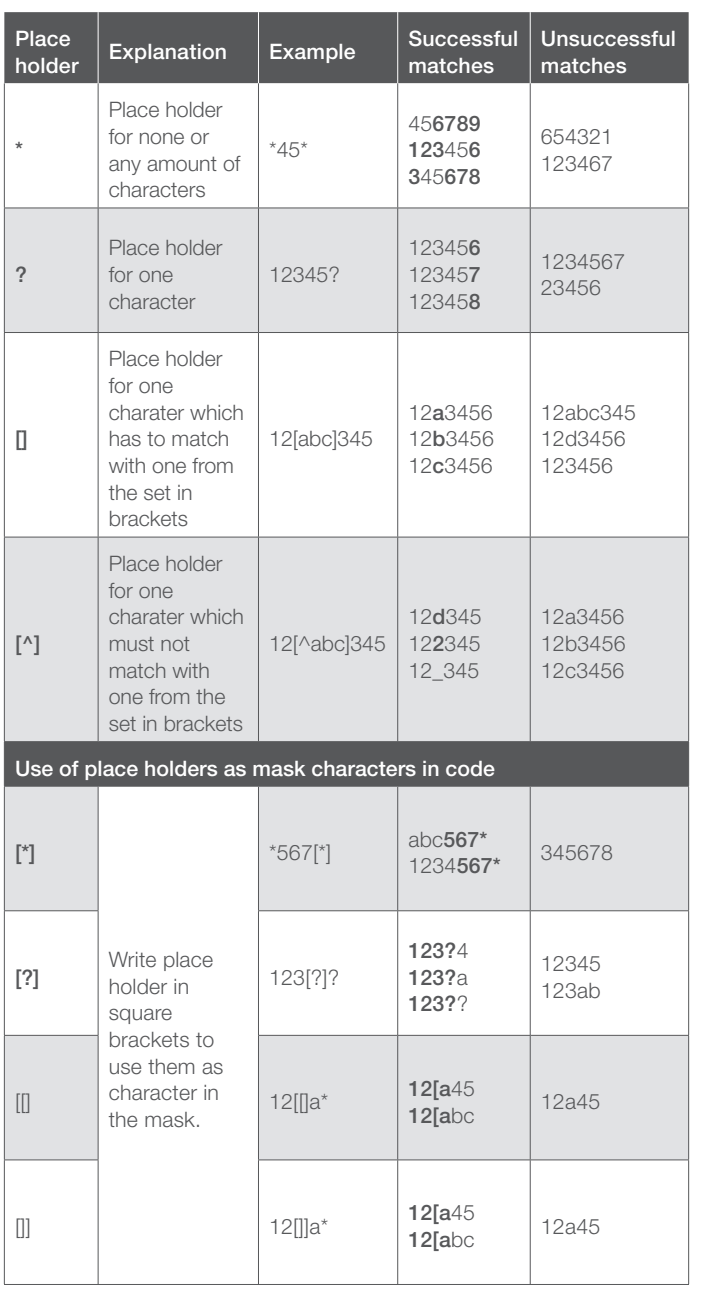

## G. Error codes in Decapper 550 **Software**

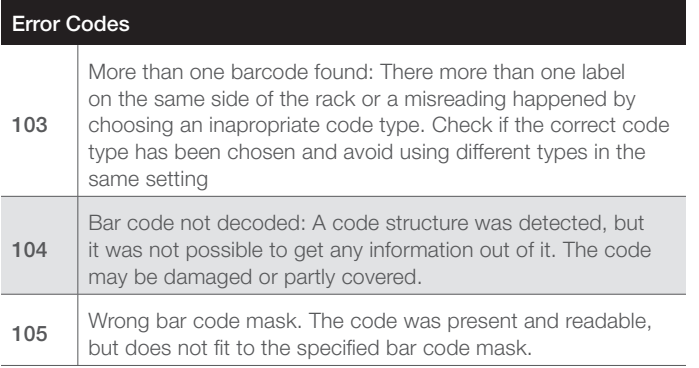

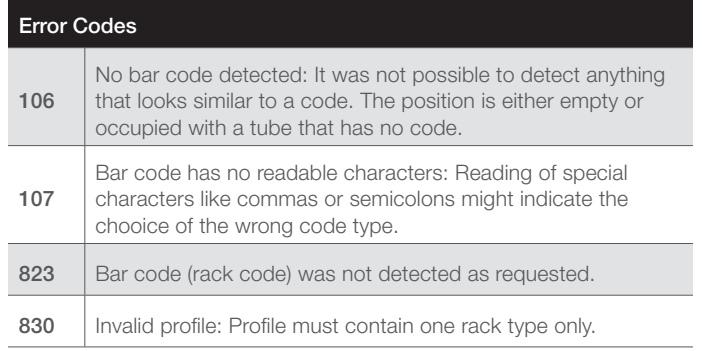

## H. Control and Indicators for Decapper 550 Software

#### **NOTE**

**The "Start button" of the Decapper 550 is not used for the code reading.**

#### **Start button**

#### OFF

Device not ready for reading

- Software not initialised
- Power not connected

#### ON

Device ready for reading

- Software is initialised
- Reading can be started by pressing the button

#### BLINKING

Device is busy

- Picture transmission in process
- Decoding in process

#### **Status LED**

#### OFF

Device is not ready for reading

- USB not connected
- Computer is switched off

#### GREEN

Device is ready for reading

- Software is initialised and ready for reading
- Software shows no error

#### RED

Device is not ready for reading

- Software shows an error
- Software not initialised

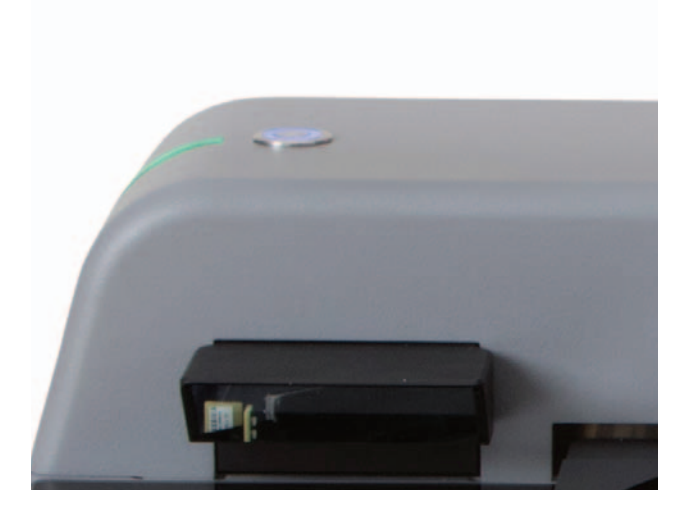

#### **Log**

The log window shows a listing of the processes needed for decoding.

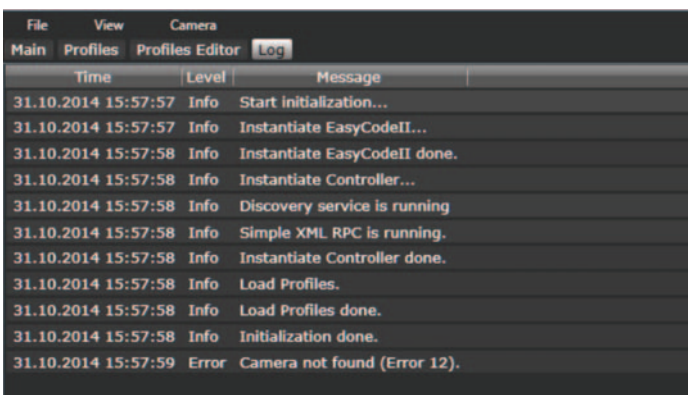

## thermoscientific

Thermo Fisher Scientific, Inc. 75 Panorama Creek Drive Rochester, NY 14625 USA

Technical Support: North America Tel: +585 586 8800 1 800 625 4327 Email: technicalsupport@thermofisher.com

Europe +49 (0) 6184 906 000 Email: orders.labequipment.de@thermofisher.com

### Find out more at **thermofisher.com/samplestorage**

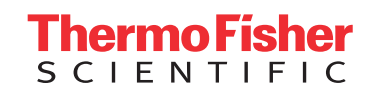

**For Research Use Only** © 2016 Thermo Fisher Scientific Inc. All rights reserved. Bluetooth is a registered trademark of Bluetooth SIG, Inc. Microsoft and Windows are registered trademarks of Microsoft Corporation in the United States and other countries. All other trademarks are the property of Thermo Fisher Scientific Inc. and its subsidiaries.

**MNLSPVMWIRELESS 0916**